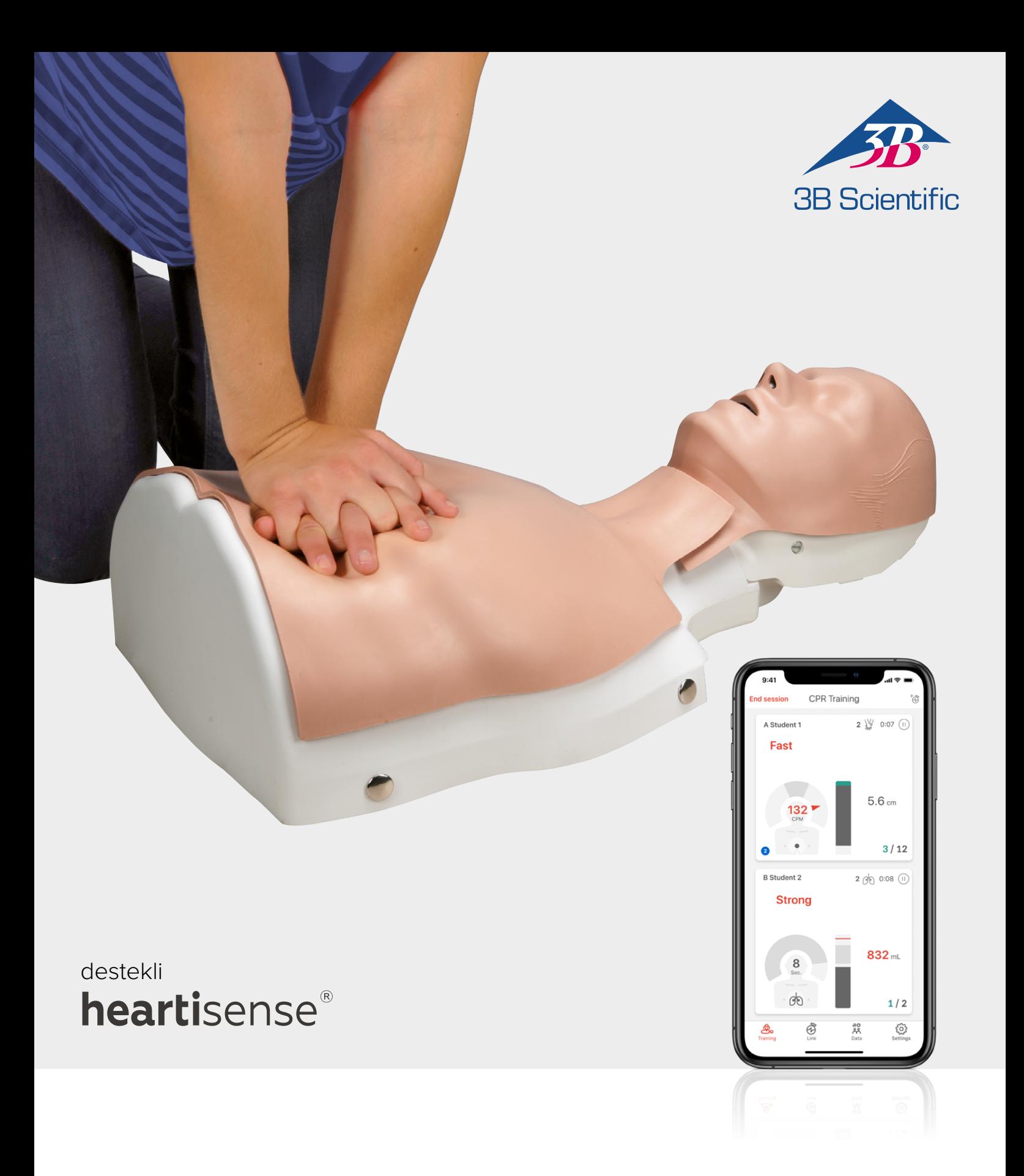

# **Yükseltme Kiti BASIC***Billy***+ Temel Yaşam Desteği BASIC***Billy***+ mankeni**

KULLANMA TALİMATLARI 1024546, 1024547

## > İÇINDEKILER

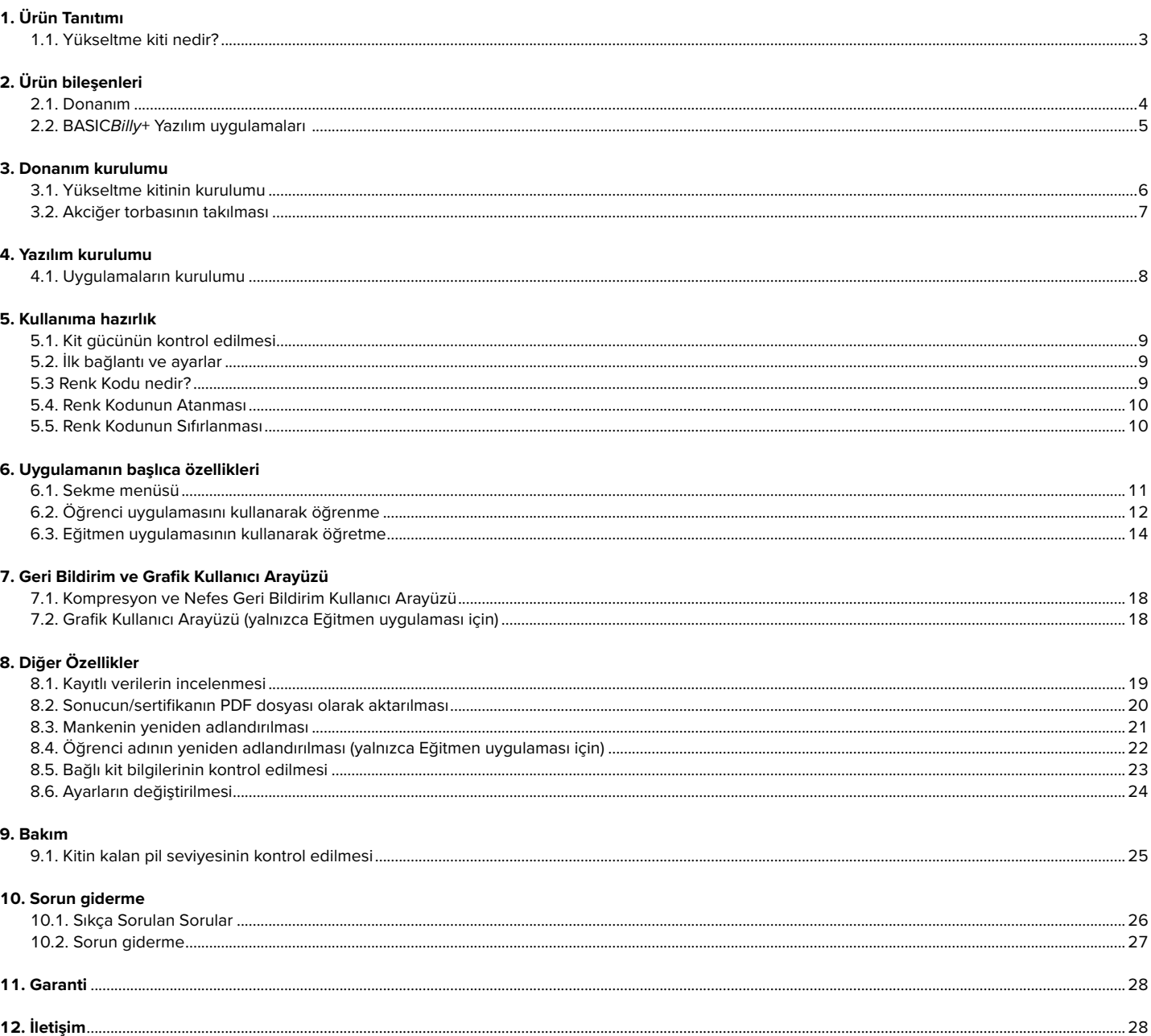

## **1. ÜRÜN TANITIMI**

### **1.1. BASIC***Billy***+ Yükseltme Kiti nedir?**

Temel Yaşam Desteği *Billy* mankeninde takılı olan bir sensör kiti olarak Yükseltme kiti, CPR işlemi ile ilişkili olarak gerçek zamanlı geri bildirimde bulunarak kullanıcıların tam bir eğitim deneyimi yaşamasına olanak tanır. CPR geri bildirimi, mobil uygulamalarda kurulu olan Yükseltme kitine bağlanarak gerçek zamanlı olarak alınabilir. Uygulama, kompresyon (derinlik, geri çekilme, hız), nefes (hacim) ve eller serbest süresi için gerçek zamanlı geri bildirimde bulunmaktadır ve geri bildirim ile değerlendirme standardı Amerikan Kalp Derneği'nin (AHA) son kılavuzuna uygundur. BASIC*Billy*+ Yükseltme kiti için CPR eklenti kiti uygulamaları bir Öğrenci ve bir Eğitmen uygulamasından oluşmaktadır.

### **Yükseltme kiti 4puan**

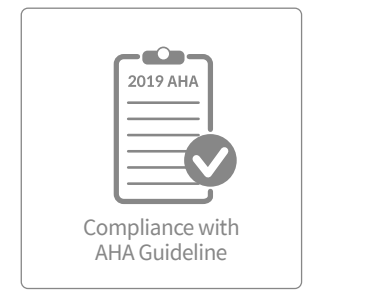

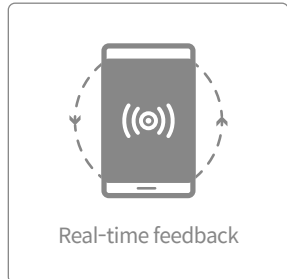

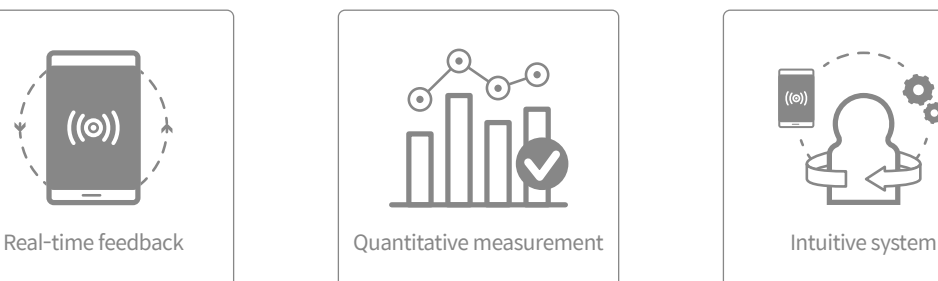

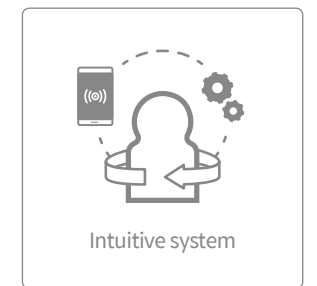

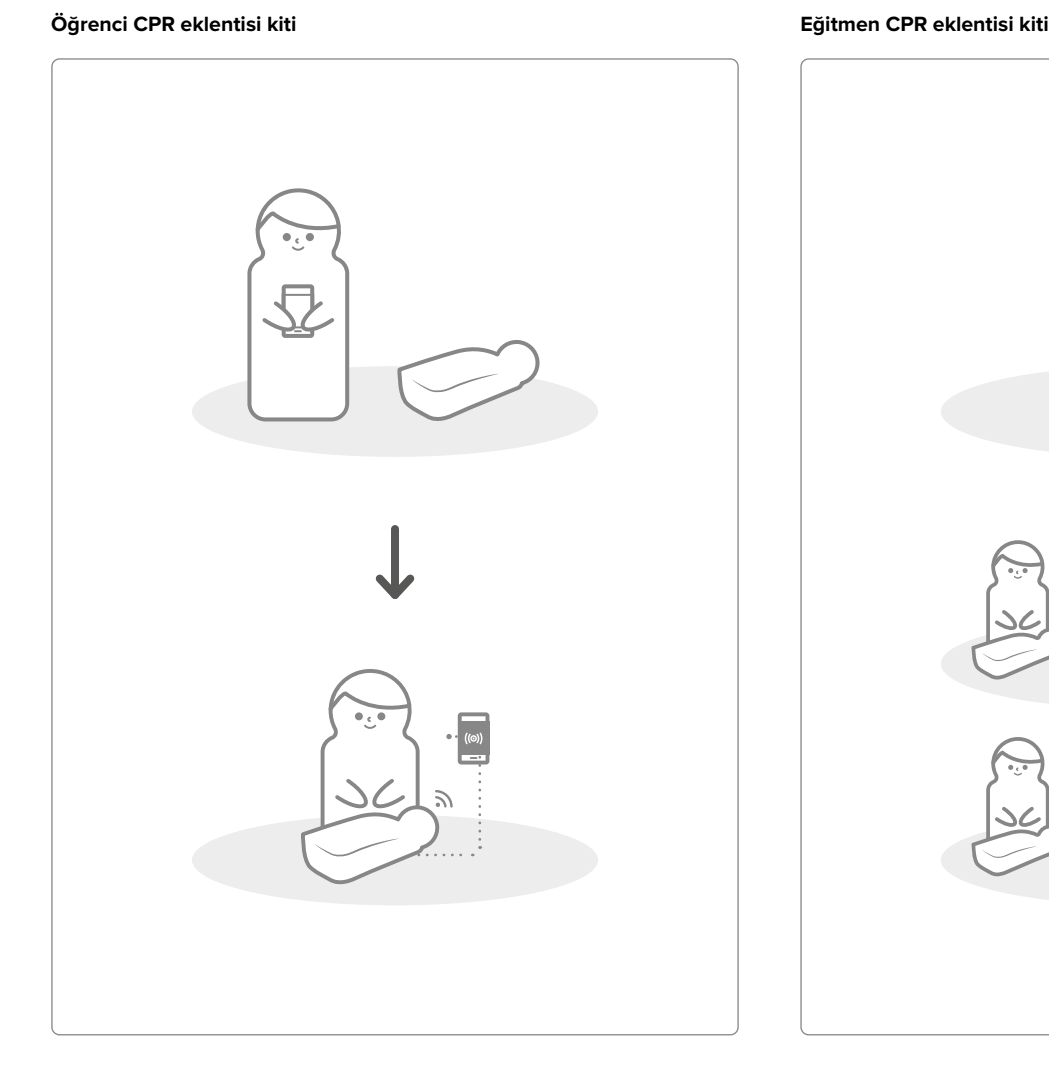

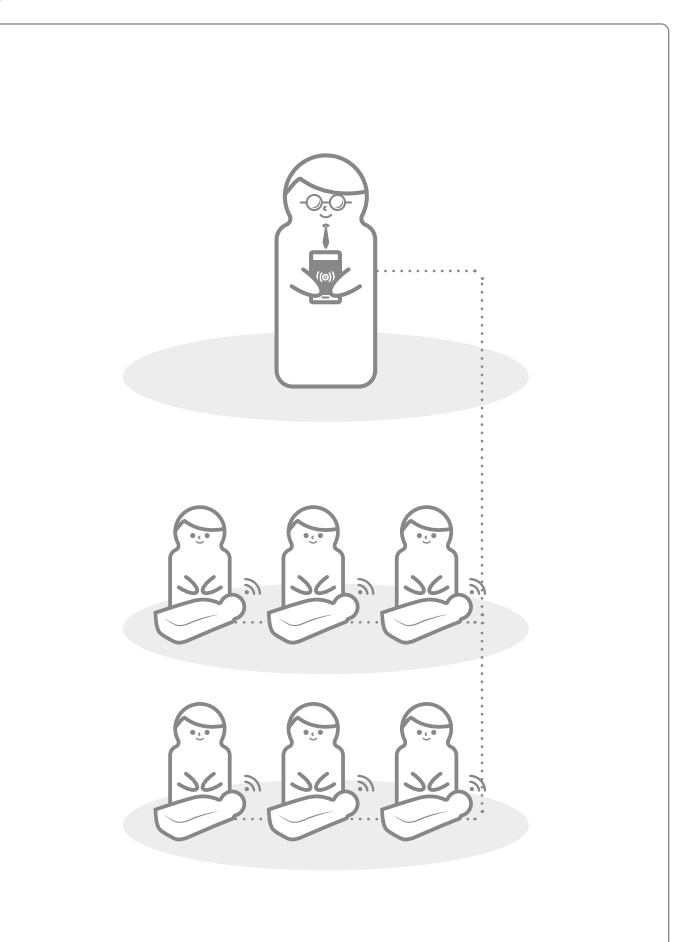

## **2. BASIC***Billy***+ BILEŞENLERI**

**2.1. Donanım**

### **BASIC***Billy***+ Yükseltme Kiti**

Yükseltme kiti, kompresyon ve nefes verilerini gerçek zamanlı olarak mobil cihaz uygulamasına gönderir.

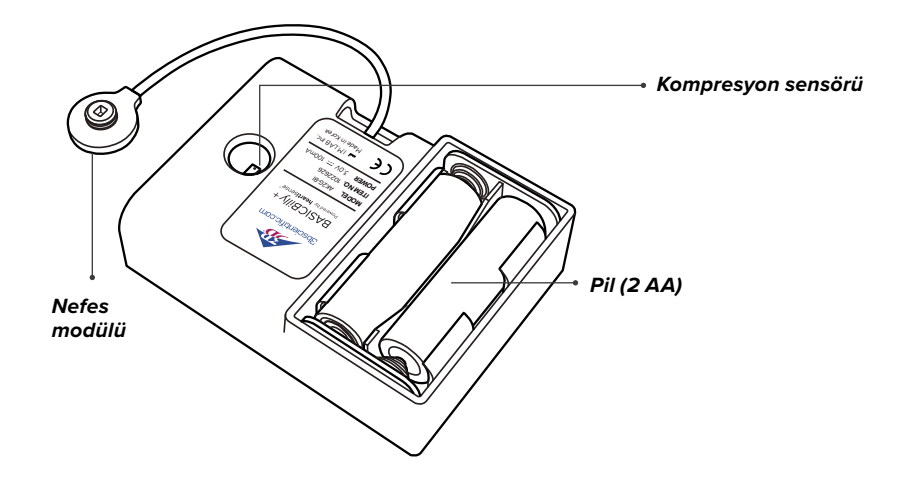

Akciğer torbası nefes modülüne bağlıdır ve nefes hacmi ve zamanlamasını ölçebilir.

### **Akciğer torbası Renk Kodu çıkartmaları**

Kullanıcılar, ilk bağlantının başlangıç ayarları sırasında BASIC*Billy*+'yi tanımlamak için Renk Kodu çıkartmalarını kullanabilir. (Ayrıntılı bilgi için bölüm 5'e bakınız.)

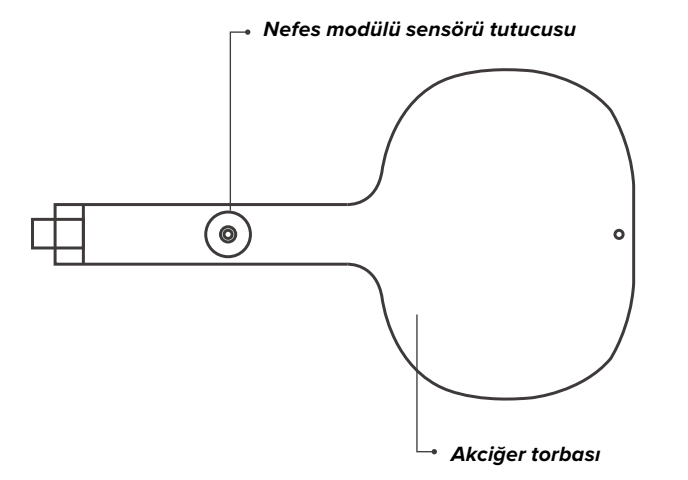

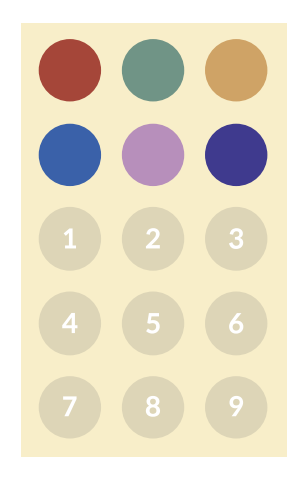

### **2.2. BASIC***Billy***+ Yazılım uygulamaları**

### **Öğrenci uygulaması CPR eklentisi kiti**

Öğrenci uygulaması bir öğrenim uygulamasıdır ve bu yazılım bir öğrenci tarafından gerçekleştirilen CPR'yi gerçek zamanlı olarak analiz eder ve geri bildirimde bulunur.

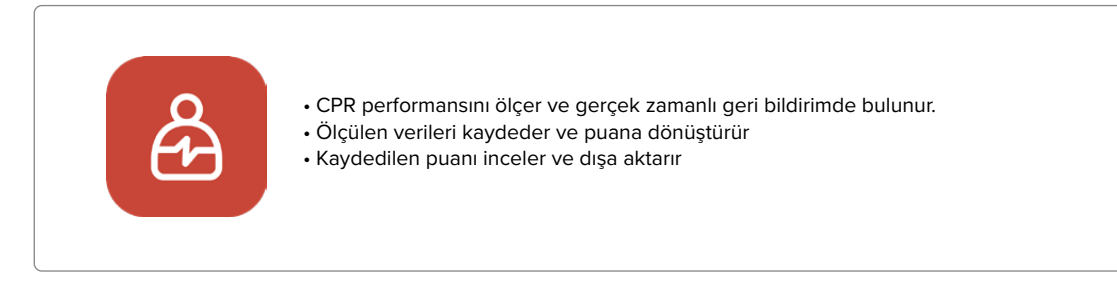

### **Eğitmen uygulaması CPR eklentisi kiti**

Eğitmen uygulaması, bir ya da daha fazla öğrenci tarafından gerçekleştirilen CPR'nin gerçek zamanlı olarak izlenmesini sağlayan ve sonuçların değerlendirilmesini, kaydedilmesini ve yönetilmesini sağlayan bir eğitim uygulamasıdır.

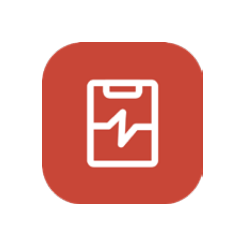

- Bir seferde 6 adede kadar manken bağlantısını destekler
- CPR performansını ölçer ve geri bildirimde bulunur
- Ölçülen verileri kaydeder ve puana dönüştürür
- Kaydedilen puanı inceler ve dışa aktarır

### **Desteklenen cihaz ve versiyon**

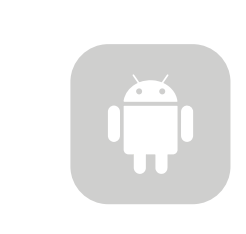

**Android Cihazlar** 2017 yılından sonra piyasaya sunulan cihazlar Android 6.0 (Marshmallow) ya da üzeri BLE 4.2 ya da üzeri

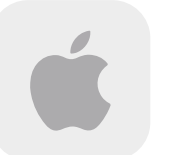

**iOS Cihazlar** iOS 11.0 ya da üzeri BLE 4.2 ya da üzeri

### **3. DONANIM KURULUMU**

**3.1. BASIC***Billy***+ Yükseltme Kitinin kurulumu**

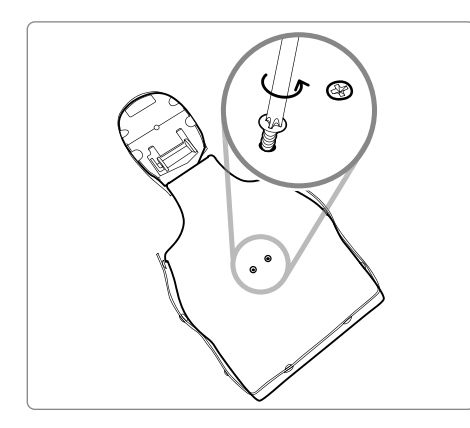

1) Mankenin arkasındaki iki vidayı sökün. Versiyonunuzda vida takılı değilse bir sonraki adımla devam edin.

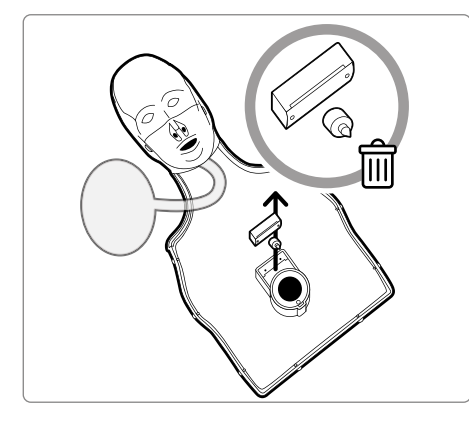

2) Mankenin cildini çıkarın ve yayın yanında bulunan tıklayıcıyı mankenden sökün. Bunu ayrı bir yerde saklayın ya da atın.

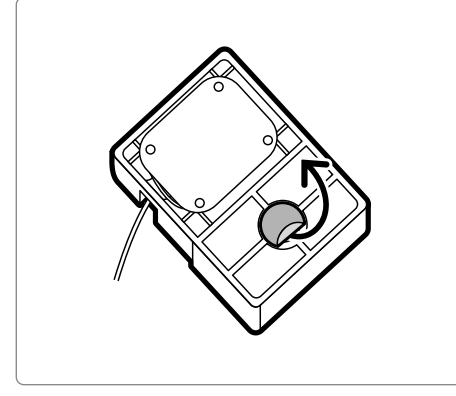

3) Yükseltme Kitinizin arkasında bulunan çıkartmanın üzerindeki koruyucu filmi çıkarın.

4) Yükseltme kitini, kit kafese oturacak şekilde BASICBilly içerisine takın ve kit üzerindeki deliğin yaya bakacak şekilde yerleştirildiğinden emin olun.

Piller doğru şekilde takıldığında, kit bip sesi çıkararak gücün AÇIK olduğunu belirtmelidir.

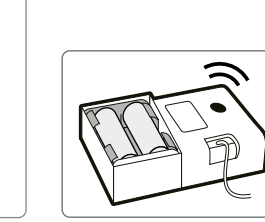

**6 BLS MANKENI BASIC***Billy***+** | DONANIM KURULUMU

### **3.2. Akciğer torbasının takılması**

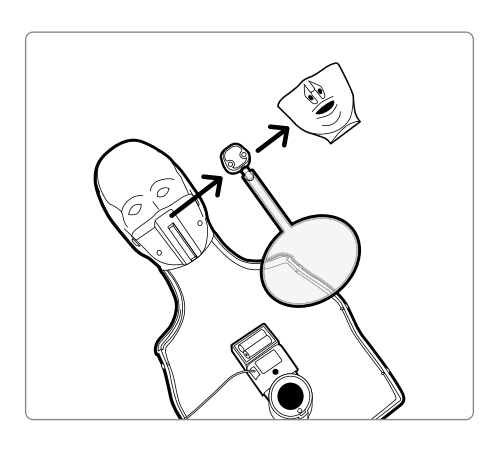

1) Akciğer torbasını daha kolay değiştirmek için mankenin ağzını sökün.

2) Nefes modülü tutucusu bulunmayan akciğer torbasını çıkarın ve Yükseltme kitinde sunulan yeni akciğer torbasını takın.

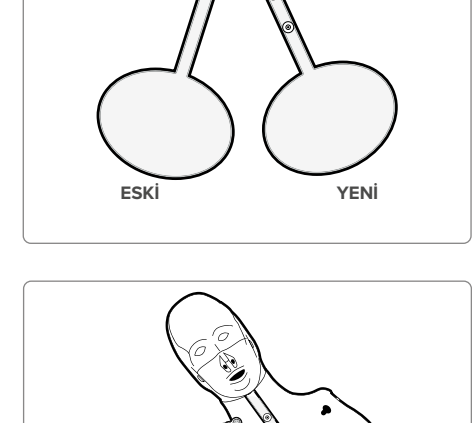

3) Göğüs kafesini mankene geri takarken, nefes modülünü göğüs kafesinin sol üstteki deliğinden geçirmeyi unutmayın

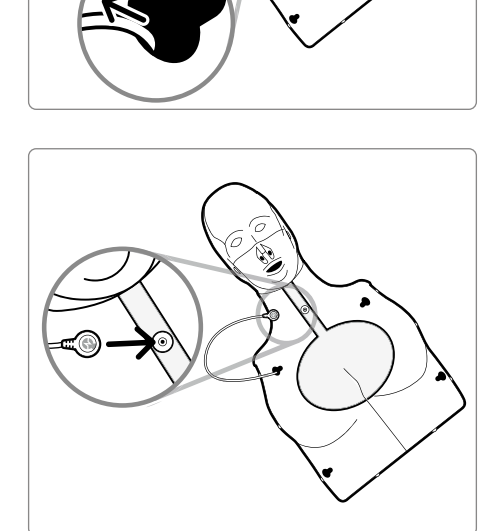

4) Nefes modülünü, akciğer torbası üzerinde bulunan nefes modülü tutucusuna takın. Mankenin cildini yerleştirin ve akciğer torbasının garip bir şekilde katlanmadığından emin olun. Böylece BASIC*Billy*+ kullanıma hazırdır!

## **4. YAZILIM KURULUMU**

### **4.1. Uygulamaların kurulumu**

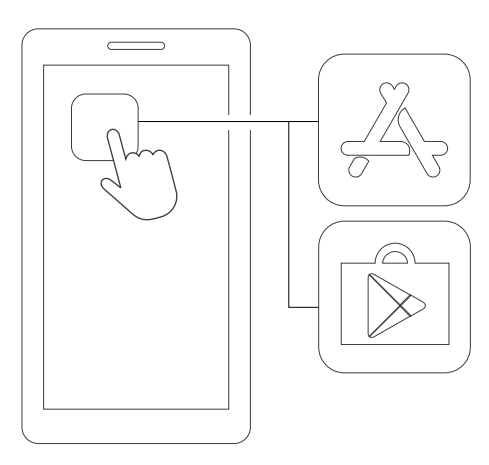

1) App Store (iOS) ya da Google Play Store (Android) uygulamasına bağlanın.

**CPR add-on kit Student**

2) CPR eklenti kitini arayın.

3) Öğrenci uygulaması ya da Eğitmen uygulamasını indirin.

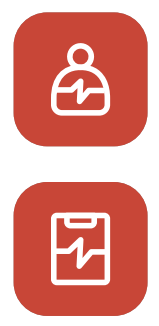

**CPR add-on kit Instructor (CPR eklentisi kiti Eğitmen)**

**CPR add-on kit Student (CPR eklentisi kiti Öğrenci)**

 $AL$ 

## **5. KULLANIMA HAZIRLIK**

### **5.1. Kit gücünün kontrol edilmesi**

Piller takıldığında kitin bip sesi çıkardığından emin olun. Bip sesi, gücün açık olduğu anlamına gelir.

Güç açıldığında 10 dakikadan daha uzun süre herhangi bir giriş olmadığında (göğüs kompresyonu ya da nefes verme veya her ikisi), kit otomatik olarak kapanacaktır.

Mankeni açmak için bazı göğüs kompresyonları gerçekleştirin. Bip sesini tekrar duyduğunuzda BASIC*Billy*+ Açık durumdadır. .

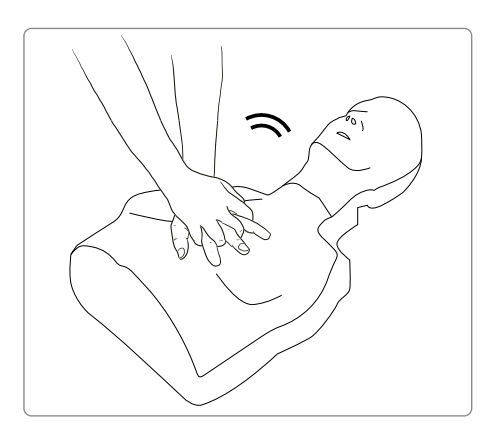

### **5.2. İlk bağlantı ve ayarlar**

BASICBilly+ ilk kez bağlandığında, Renk Kodu atanması ve nefes kalibrasyonu yapılması gerekecektir. Bu yalnızca mankeninizin ilk bağlantısı sırasında istenecektir.

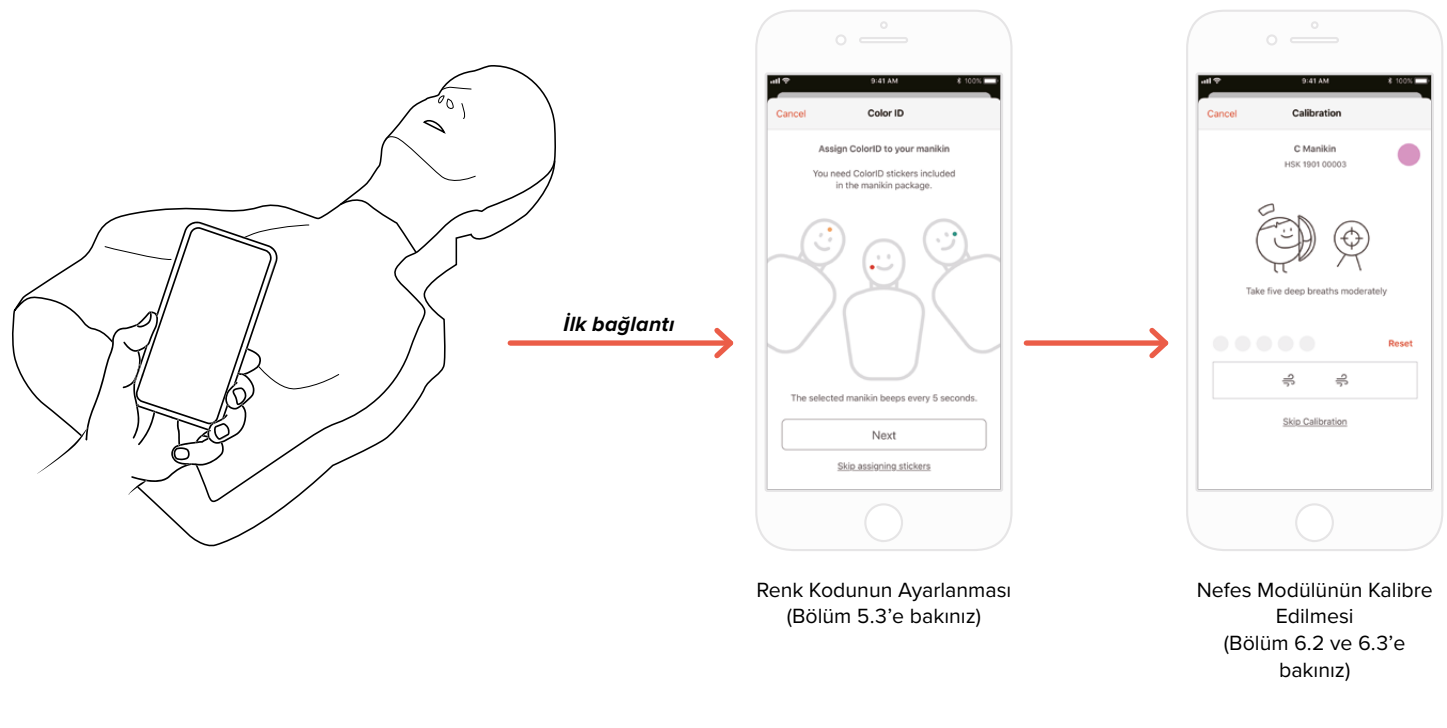

### **5.3 Renk Kodu nedir?**

Renk Kodu özelliği, her BASIC*Billy*+'yi tanımlamanıza ve ayırt etmenize yardımcı olmaktadır. Renkli çıkartma ve numara çıkartması mankeninize özel bir kimlik atar.

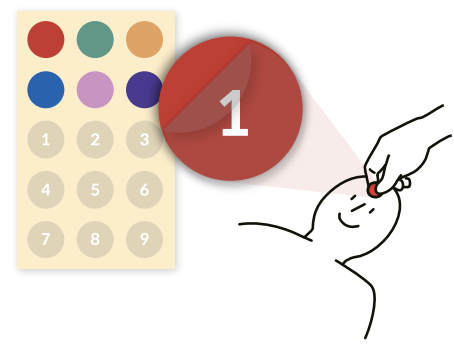

### **5.4. Renk Kodunun Atanması**

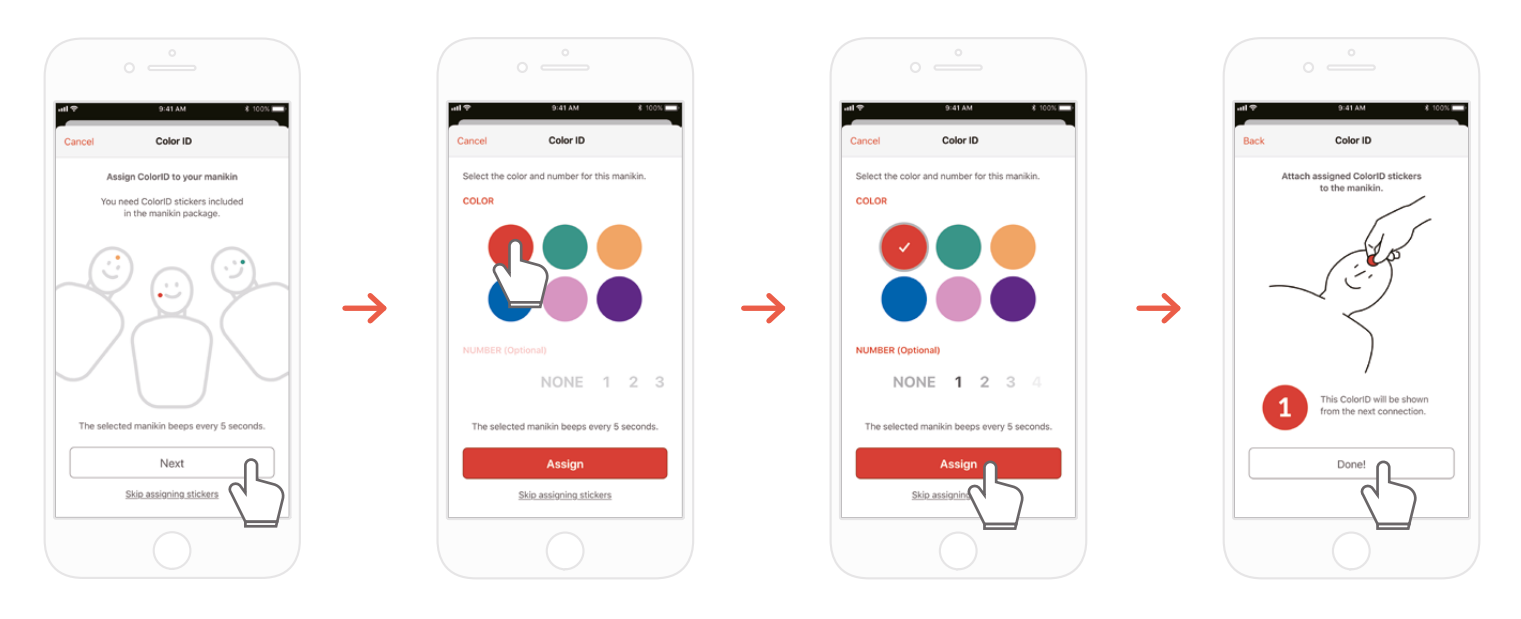

1) Yeni bir BASIC*Billy*+ kiti, CPR eklentisi kiti uygulamasına ilk kez takıldığında, ColorID (Renk Kodu) ayarları otomatik olarak başlatılır. Kurulum sırasında, bağlı manken her 5 saniyede bir sürekli olarak bipler, böylece onu tanımlayabilirsiniz.

- 2) Bu mankene atamak istediğiniz bir renk + numara seçin (Renk seçimi zorunludur.)
- 3) 'Assign' (Ata) seçimi yaptığınızda, Renk Kodu ataması tamamlanır.
- 4) İlgili renk ve numara çıkartmalarını mankeninize yapıştırın.

### **5.5. Renk Kodunun Sıfırlanması**

### **Her kitin Renk Kodu sıfırlanabilir.**

### **[Öğrenci Uygulaması]**

- Bağlı mankenin ekranında sol köşede görülen Renk Kodu simgesine tıklayarak ana ekranda görüntülenen Renk Kodunu değiştirin.
- Renk Kodunu ayrıca 'Settings' (Ayarlar) sekmesindeki 'Kit information' (Kit bilgileri) üzerinden de değiştirebilirsiniz.

### **[Eğitmen Uygulaması]**

- 'Link' (Bağlantı) sekmesinde her bir manken yuvasını seçin ardından Renk Kodu yuvasında 'Change' (Değiştir) ögesini seçin.

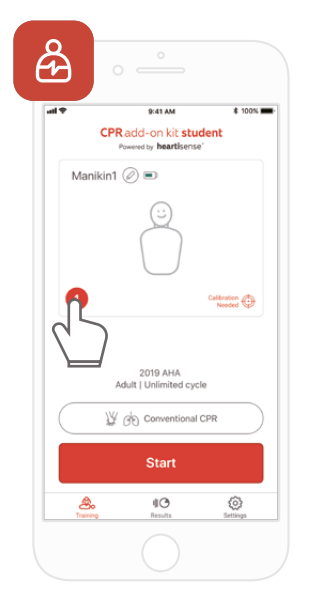

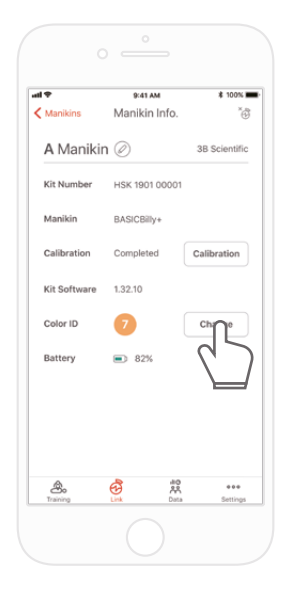

## **6. UYGULAMANIN BAŞLICA ÖZELLIKLERI**

**6.1. Sekme menüsü**

### **Öğrenci uygulaması CPR eklentisi kiti**

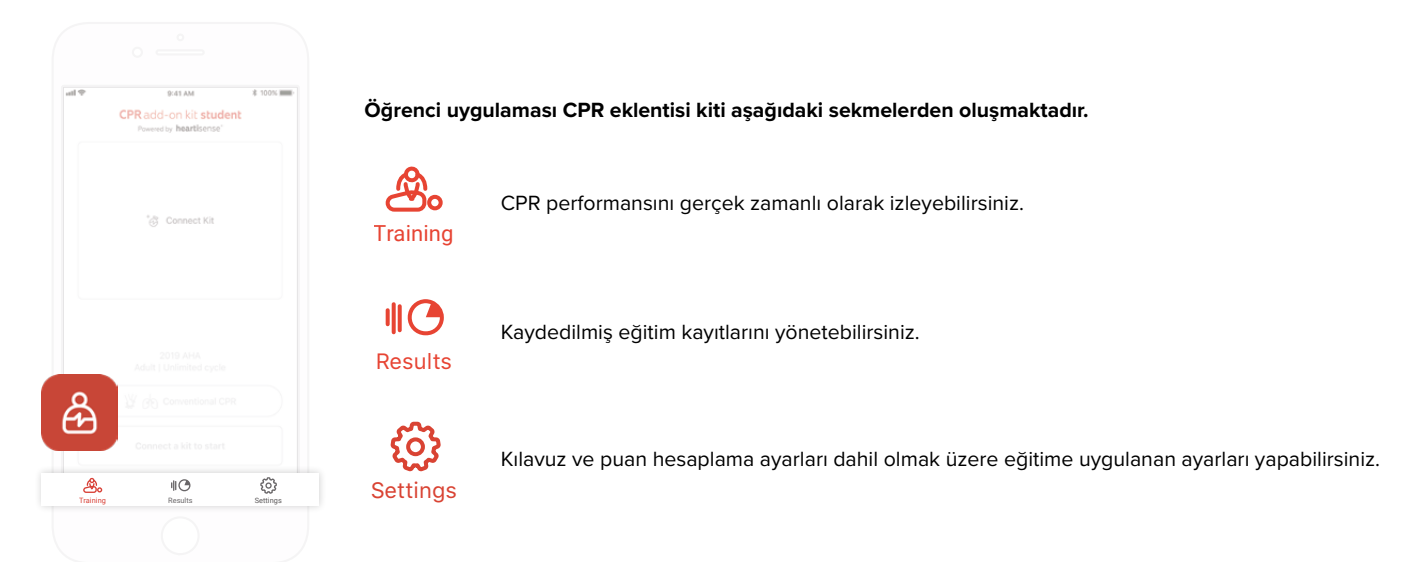

### **Eğitmen uygulaması CPR eklentisi kiti**

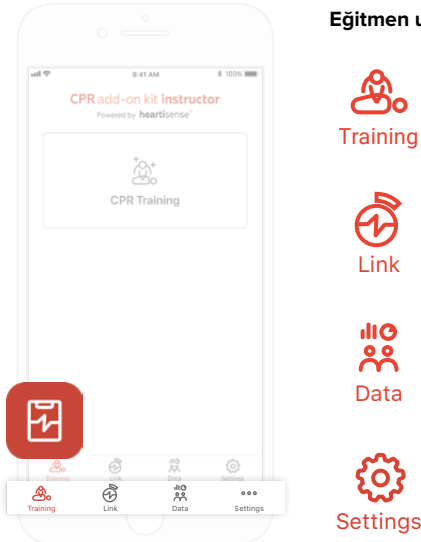

**Eğitmen uygulaması CPR eklentisi kiti aşağıdaki sekmelerden oluşmaktadır.**

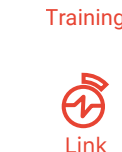

Bağlı mankenin bilgileri görüntülenerek, eğitimi gerçekleştirmeden önce durumunu **kontrol etmenizi sağlar.**<br>Link kontrol etmenizi sağlar.

Ölçüm yöntemini seçebilir ve CPR performansını gerçek zamanlı olarak izleyebilirsiniz.

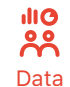

<u>යි</u>ං

Kaydedilmiş eğitimi, değerlendirme kayıtlarını ve öğrenci listesini yönetebilirsiniz.

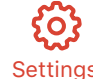

Kılavuz ve puan hesaplama ayarları dahil olmak üzere eğitime uygulanan ayarları yapabilirsiniz.

### **6.2. Öğrenci uygulamasını kullanarak öğrenme**

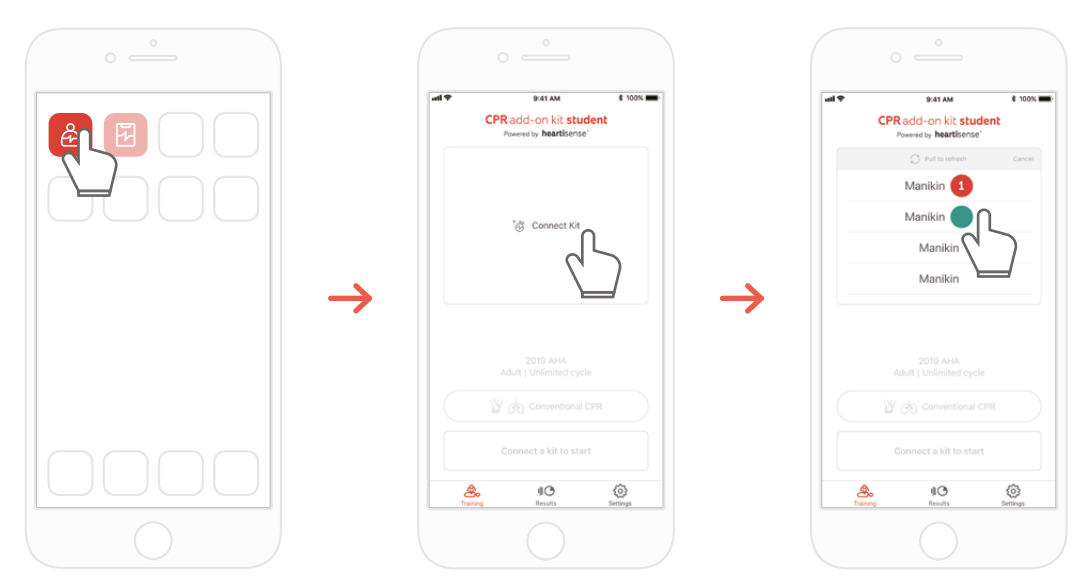

- 1) Öğrenci CPR eklentisi kitini çalıştırın ve ana ekranda 'Connect Kit' (Kiti Bağla) ögesini seçin.
- 2) Bluetooth bağlantısını yapmadan önce listeden istediğiniz manken kimliğini seçin.

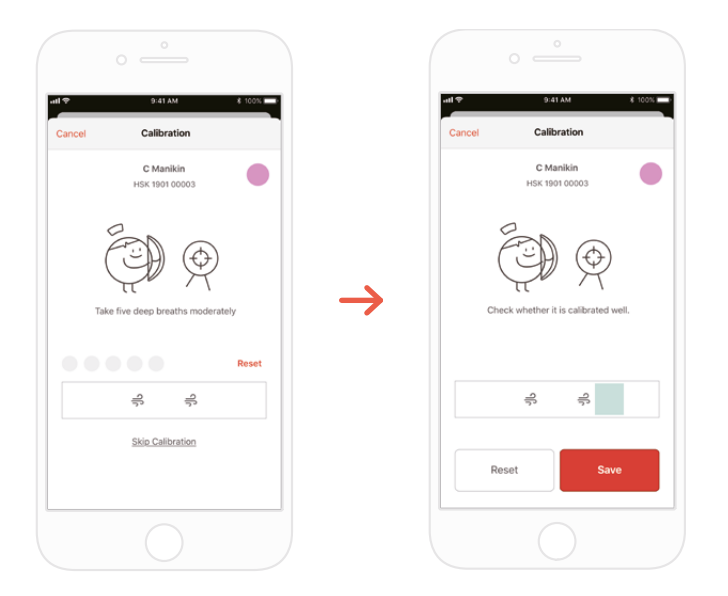

3) Kit uygulamaya ilk kez bağlandığında, nefes modülü kalibre edilmelidir. Kalibrasyon ekranı otomatik olarak açılacaktır.

\*Ekranda belirtildiği gibi 5 kez uygun hacimde nefes verin ve Save (Kaydet) düğmesine basın.

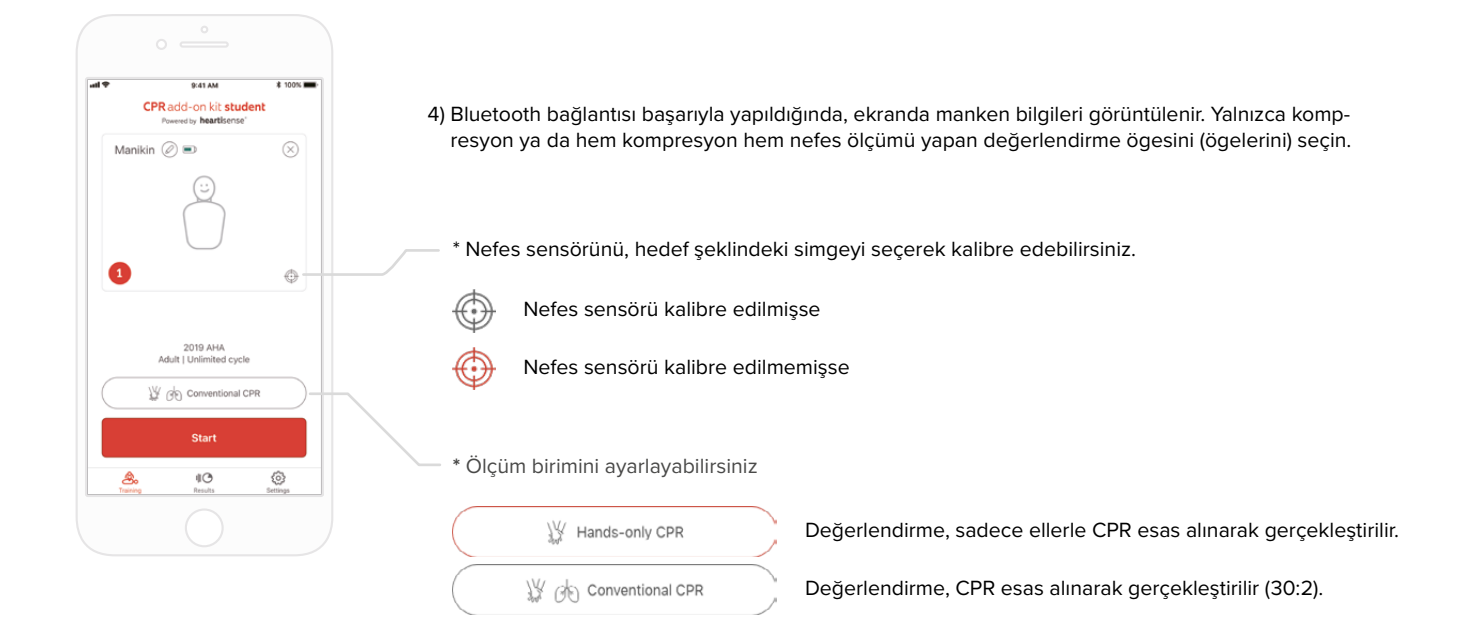

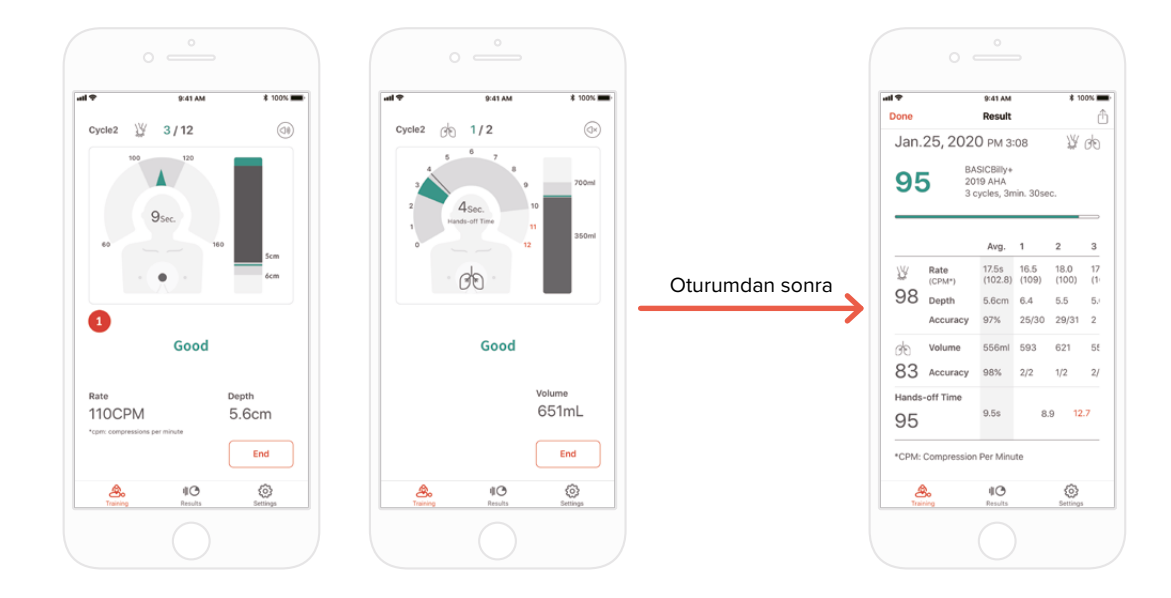

5) Bir kullanıcı CPR gerçekleştirdiğinde, uygulama kompresyon veya nefes için geri bildirimde bulunur.

6) CPR tamamlandığında, ölçülen veriler sayısal değerler şeklinde görüntülenir.

### **6.3. Eğitmen uygulamasının kullanarak öğretme**

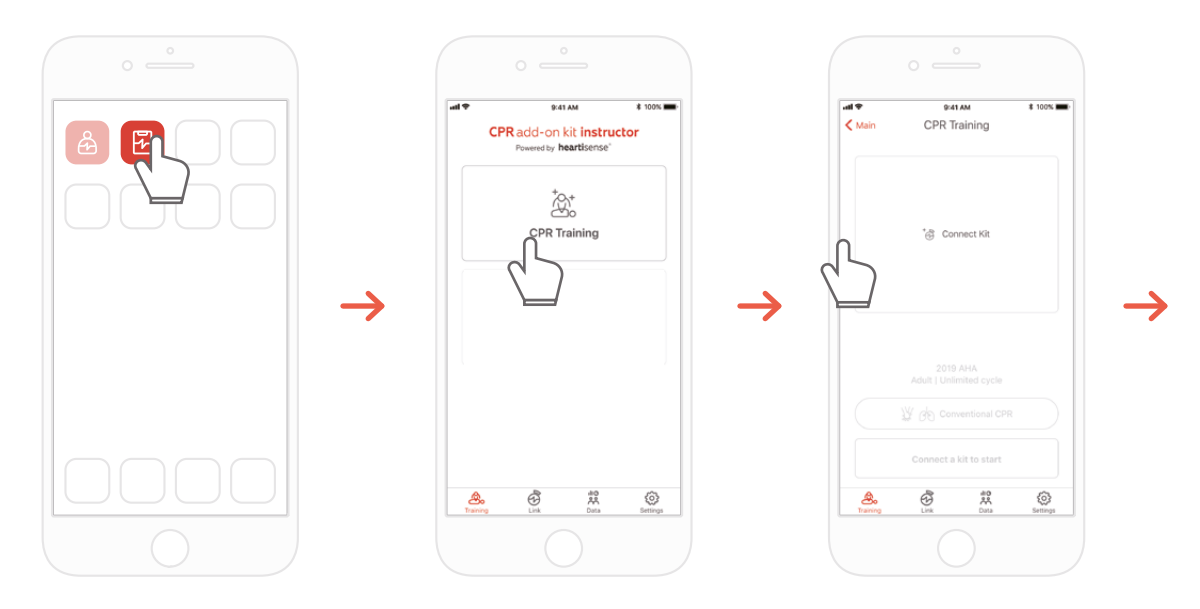

- 1) Eğitmen CPR eklentisi kitini çalıştırın ve ana ekranda 'CPR training' (CPR eğitimi) ögesini seçin.
- 2) 'Connect Kit' (Kiti Bağla) ögesine tıkladığınızda, bağlantı için uygun kitler gösterilir.

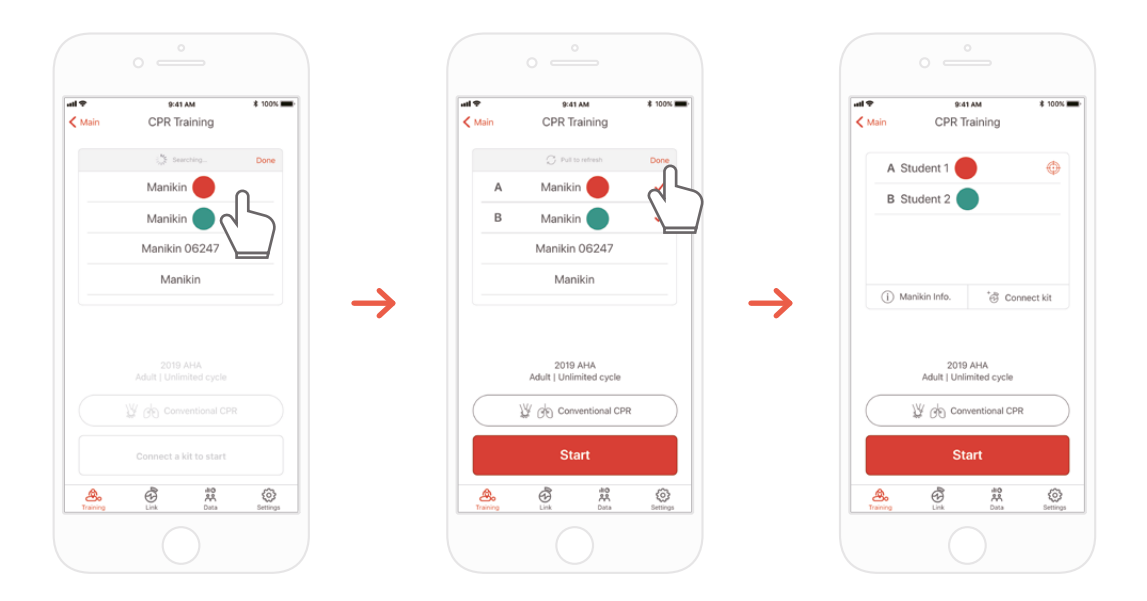

3) Listeden bağlanmak istediğiniz BASIC*Billy*+'i seçin ve Bluetooth bağlantısının yapılmasını bekleyin.

4) Bağlantı kurulduğunda, diğer mankenleri arama işlemini tamamlamak için 'Done' (Bitti) düğmesine tıklayın

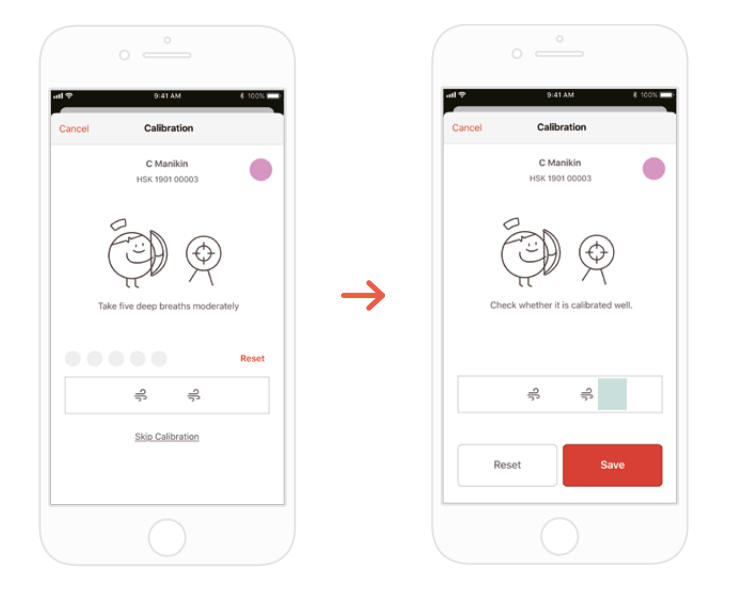

5) Kit uygulamaya ilk kez bağlandığında, nefes sensörü kalibre edilmelidir. Kalibrasyon ekranı otomatik olarak açılacaktır.

\*Ekranda belirtildiği gibi 5 kez uygun hacimde nefes verin ve Save (Kaydet) düğmesine basın.

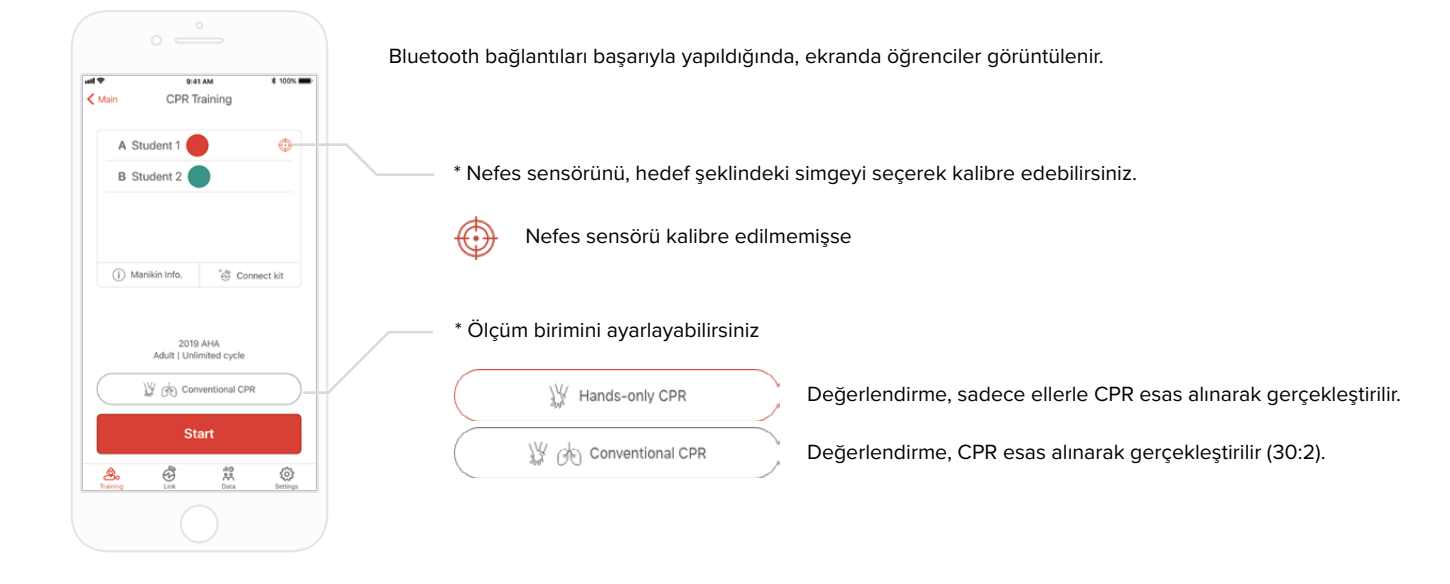

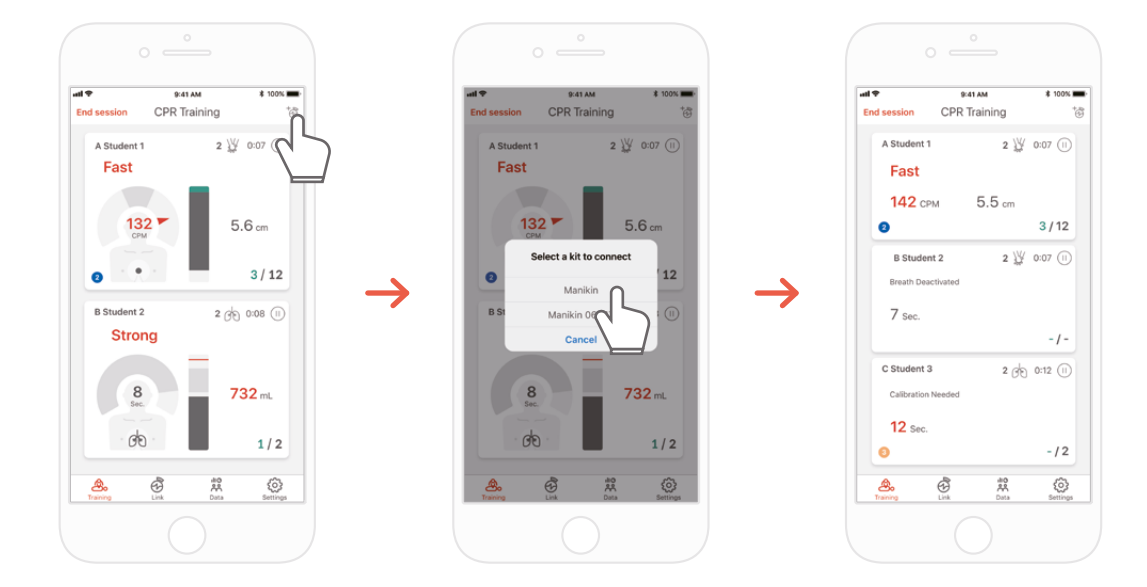

7) Eğitmen CPR eklentisi kiti en fazla 6 öğrenciyi görüntüleyebilir. Değerlendirme yaparken sağ üst köşedeki simge üzerinden bir kit ekleyebilirsiniz.

\*Ekranda görüntülenen geri bildirim hakkındaki bilgiler için '7.1 Kompresyon ve Nefes Geri Bildirimi Kullanıcı Arayüzü' bölümüne bakınız.

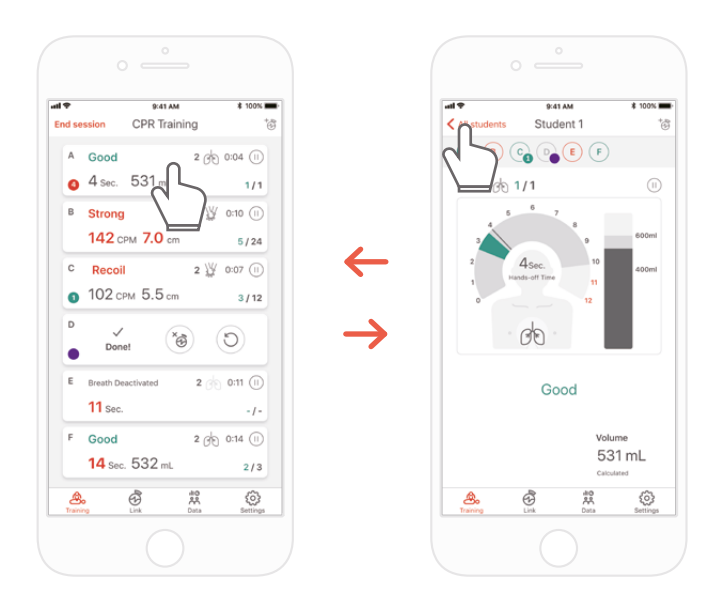

8) Bir öğrencinin eğitimi sırasında sorun yaşaması durumunda, bu öğrencinin yuvasında kırmızı bir geri bildirimle bilgilendirilirsiniz. Böylece bu yuvayı seçebilir ve CPR performansını ayrıntılı olarak kontrol edebilirsiniz.

\*'Detailed view' (Ayrıntılı görünüm) ekranında, bir önceki ekrana geri dönmek için geri ok tuşuna basabilir ya da ekranınızın üst tarafında farklı bir öğrencinin Renk Koduna basabilirsiniz, bu size bir başka öğrencinin ayrıntılı görünümüne geçme olanağı tanıyacaktır.

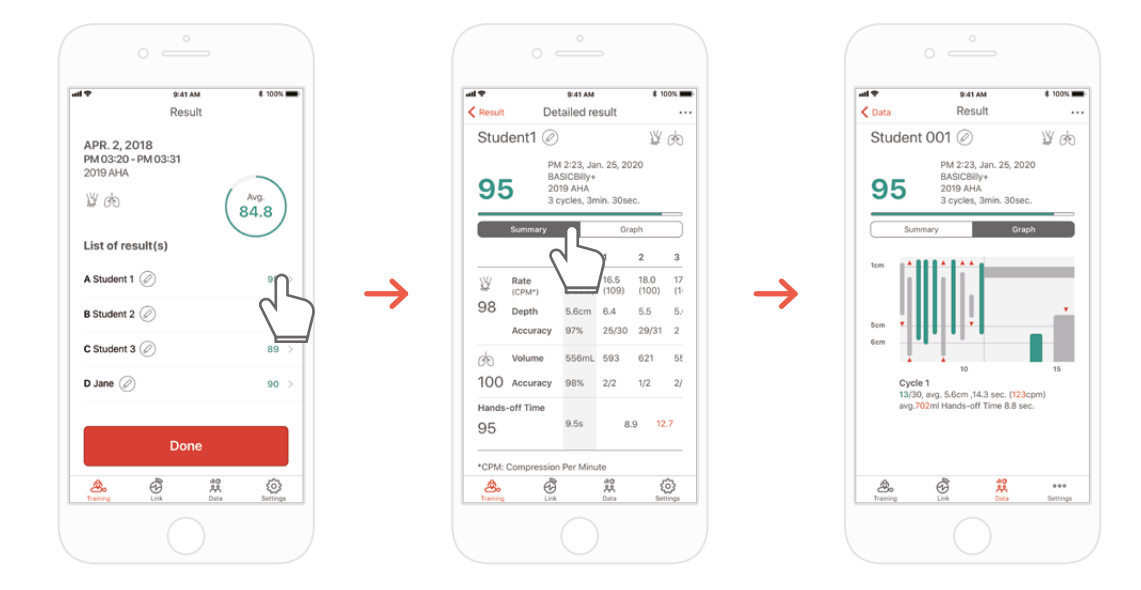

9) CPR performans verilerini, bir özet görünüm ya da grafik görünümü ile birlikte inceleyebilirsiniz.

\*Grafik görünümüne ilişkin bilgiler için '7.2. Grafik Kullanıcı Arayüzü (Eğitmen uygulaması)' bölümüne bakın

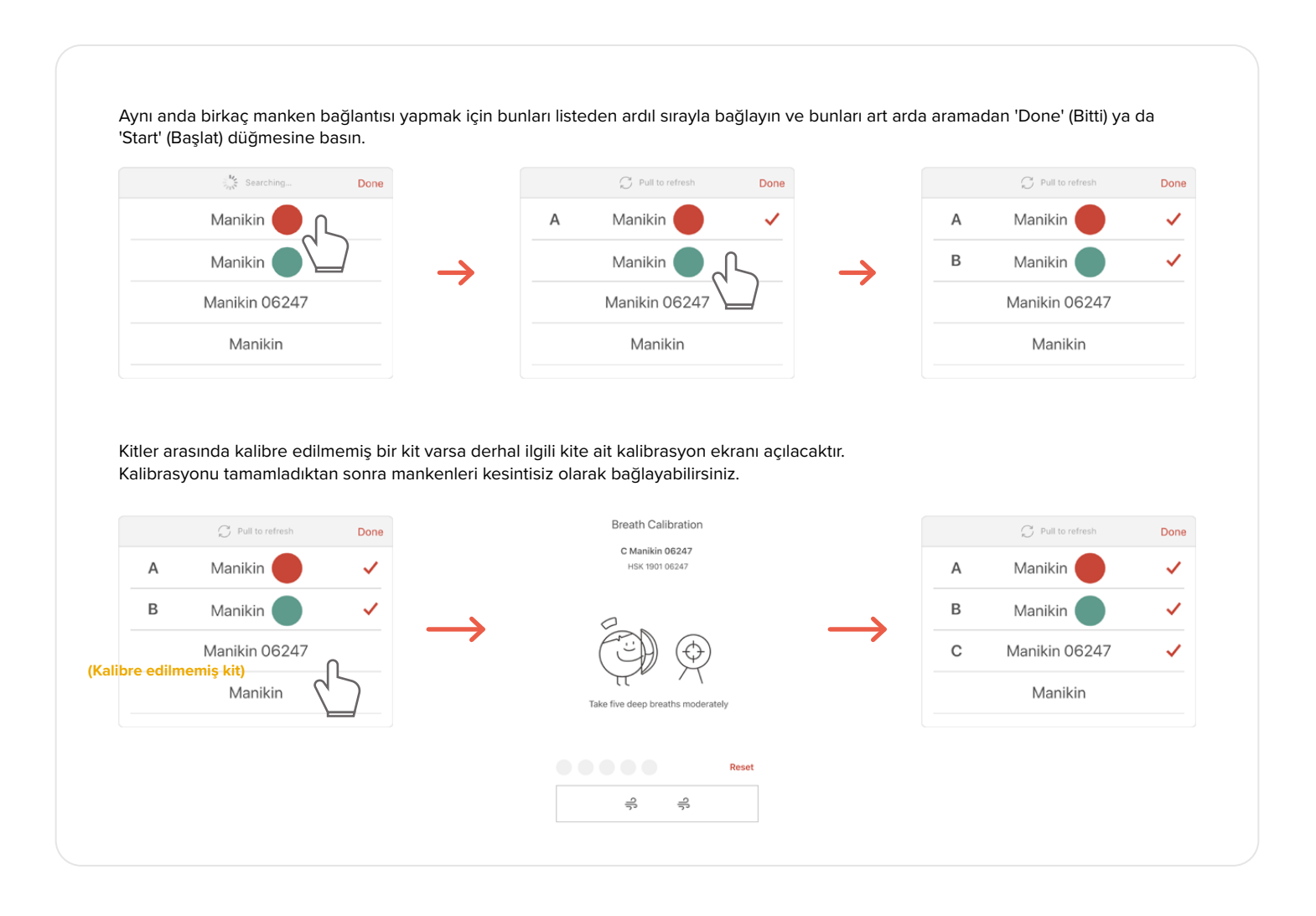

## **7. GERI BILDIRIM VE GRAFIK KULLANICI ARAYÜZÜ**

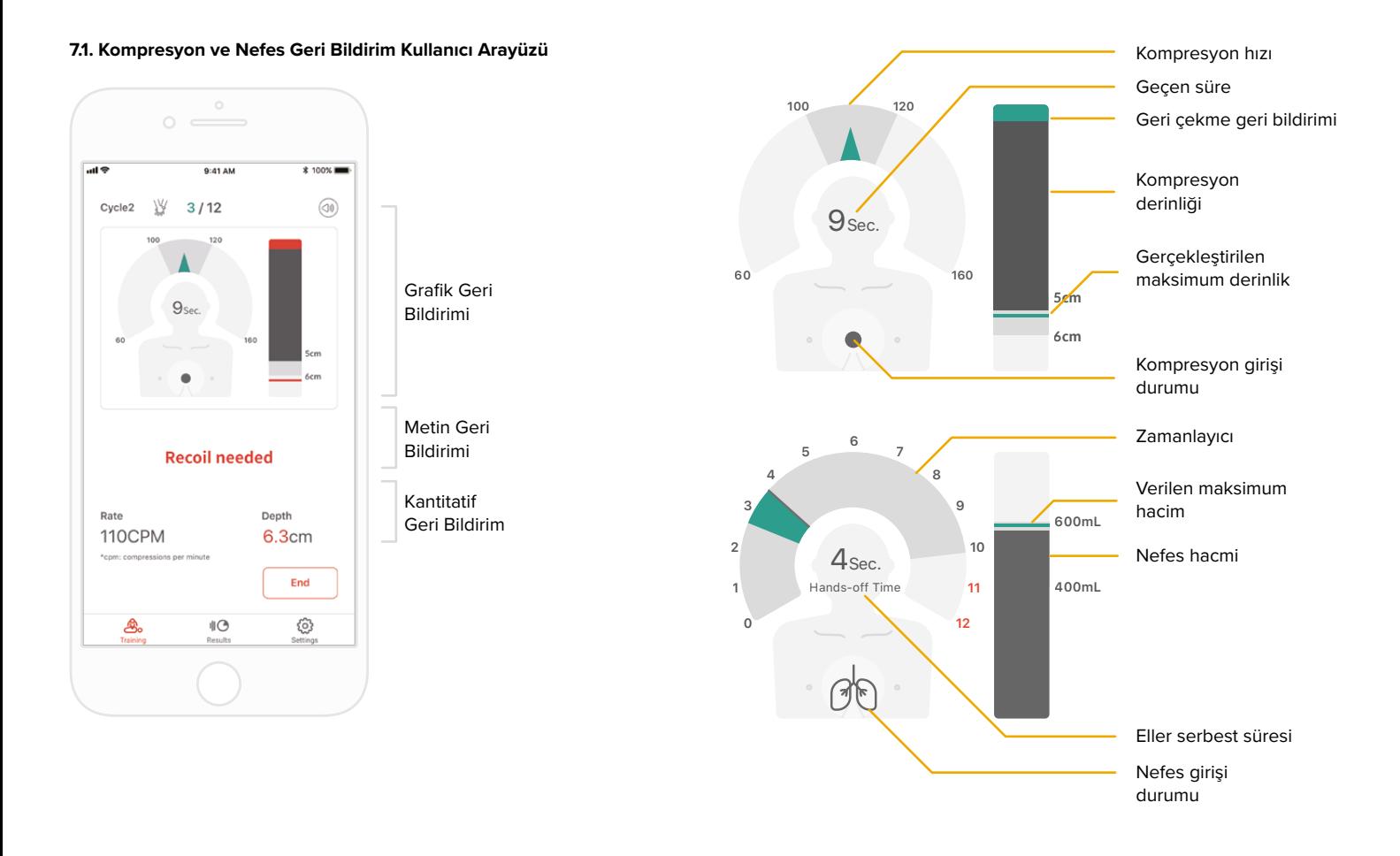

### **7.2. Grafik Kullanıcı Arayüzü (yalnızca Eğitmen uygulaması için)**

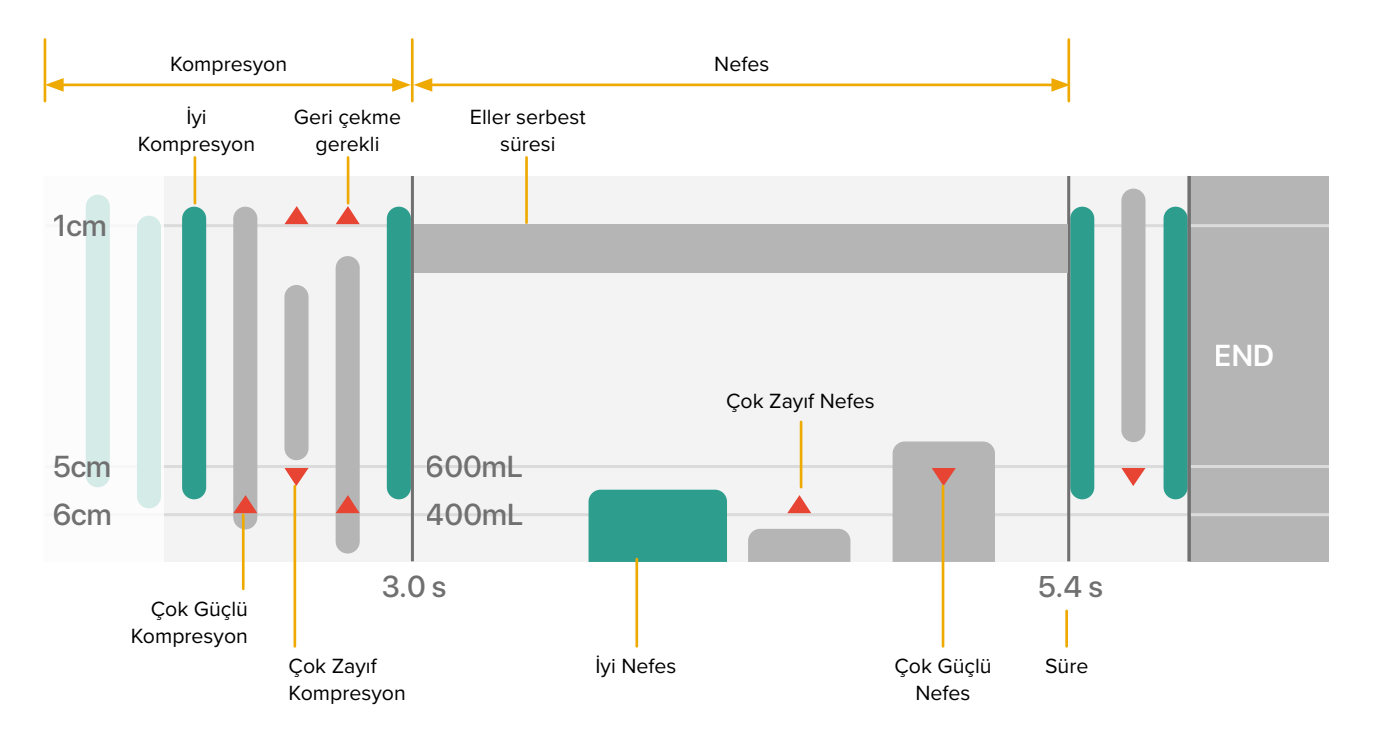

## **8. DIĞER ÖZELLIKLER**

### **8.1. Kayıtlı verilerin incelenmesi**

Results

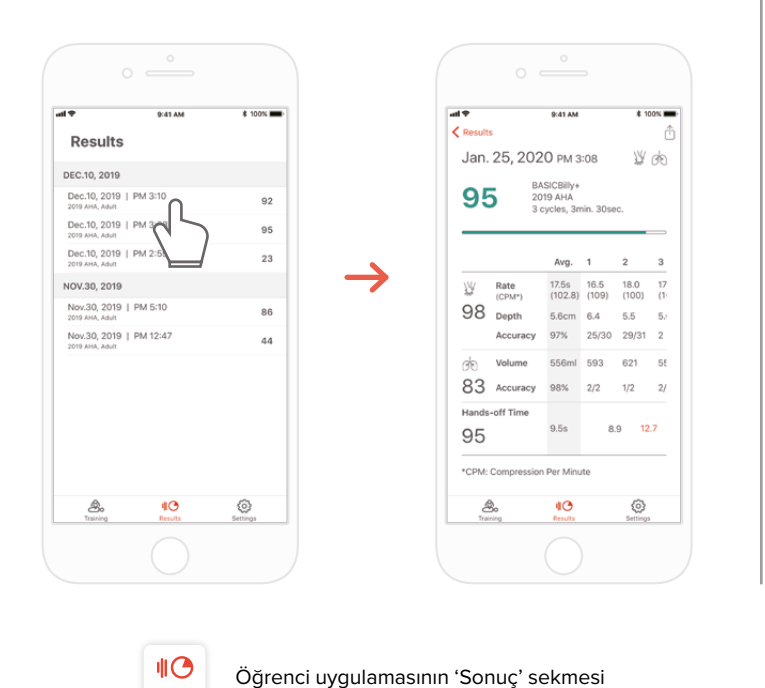

#### **Öğrenci CPR eklentisi kiti Eğitmen CPR eklentisi kiti**

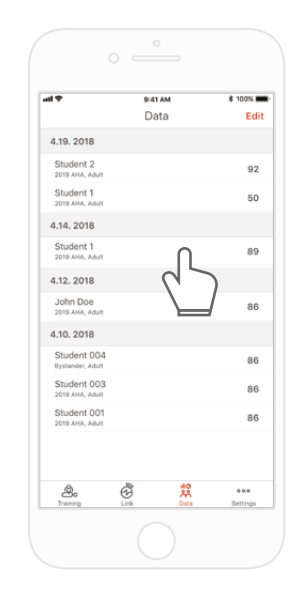

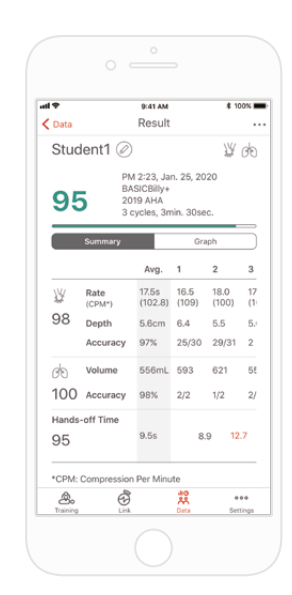

 $\frac{10}{25}$ Data

Eğitmen uygulamasının 'Data' (Veri) sekmesi

### **Sonucun listeden silinmesi (Eğitmen ve Öğrenci uygulamalarında ortak)**

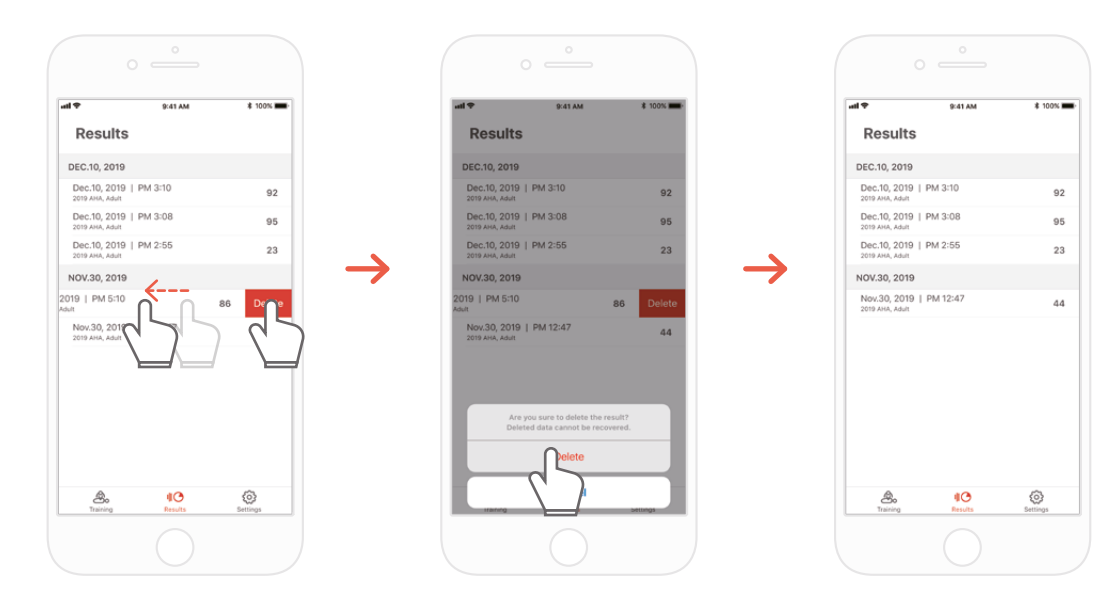

### **8.2. Sonucun/sertifikanın PDF dosyası olarak aktarılması**

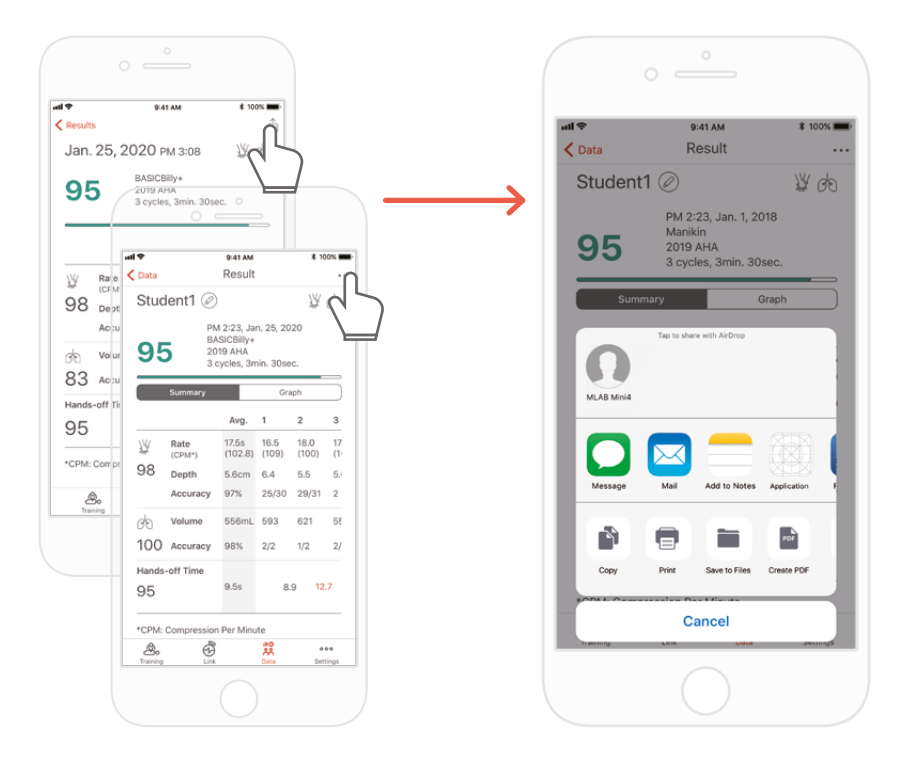

Öğrenci / Eğitmen uygulamasının bireysel (ayrıntılı) sonuçlarında, sağ üstte bulunan 'Sharing' (Paylaşım) simgesine tıklayarak sonuçları yazdırabilir ya da PDF dosyalarını diğer uygulamalara aktarabilirsiniz.

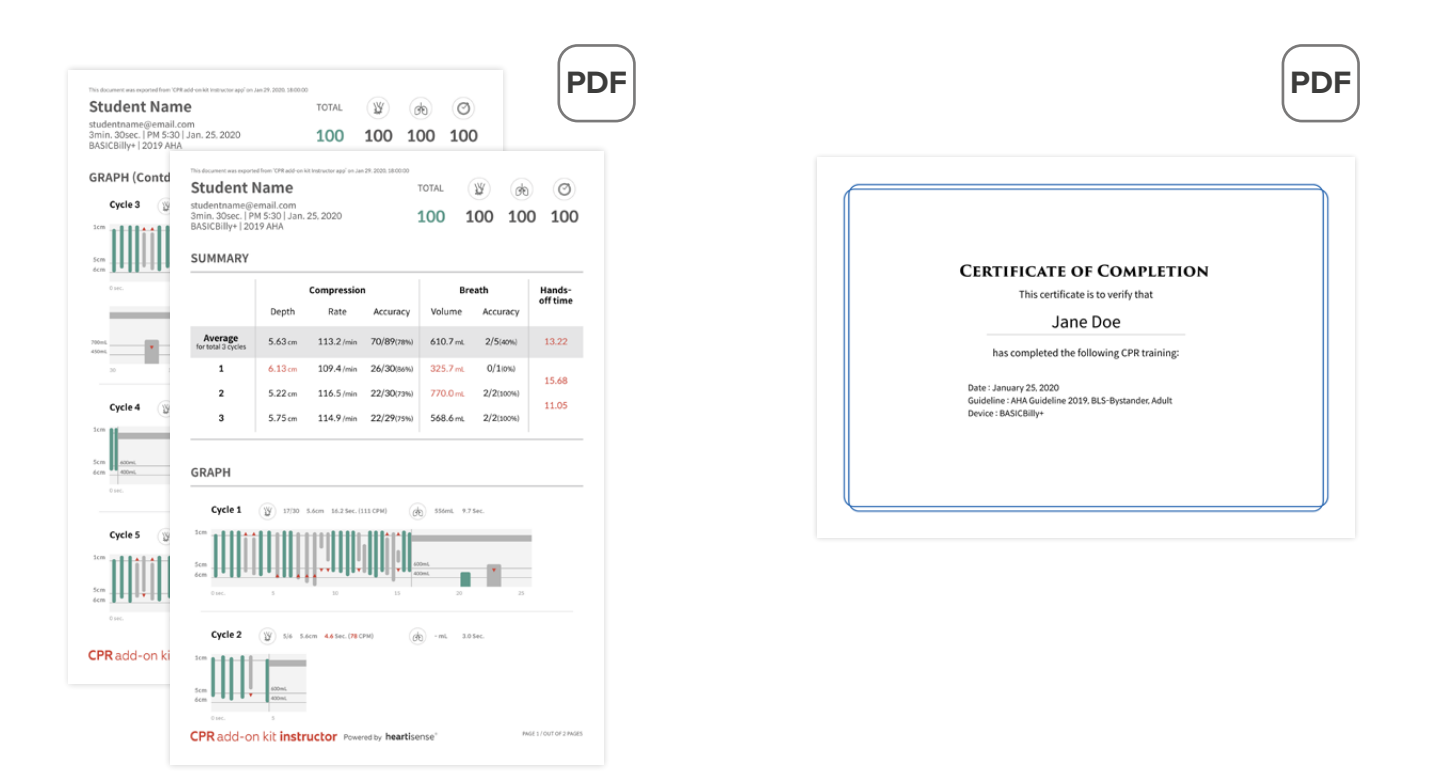

Sonuç sayfası (solda) ve sertifika (sağda) Sertifikalar yalnızca Eğitmen uygulamasından aktarılabilir.

### **8.3. Mankenin yeniden adlandırılması**

### **Öğrenci uygulaması CPR eklentisi kiti**

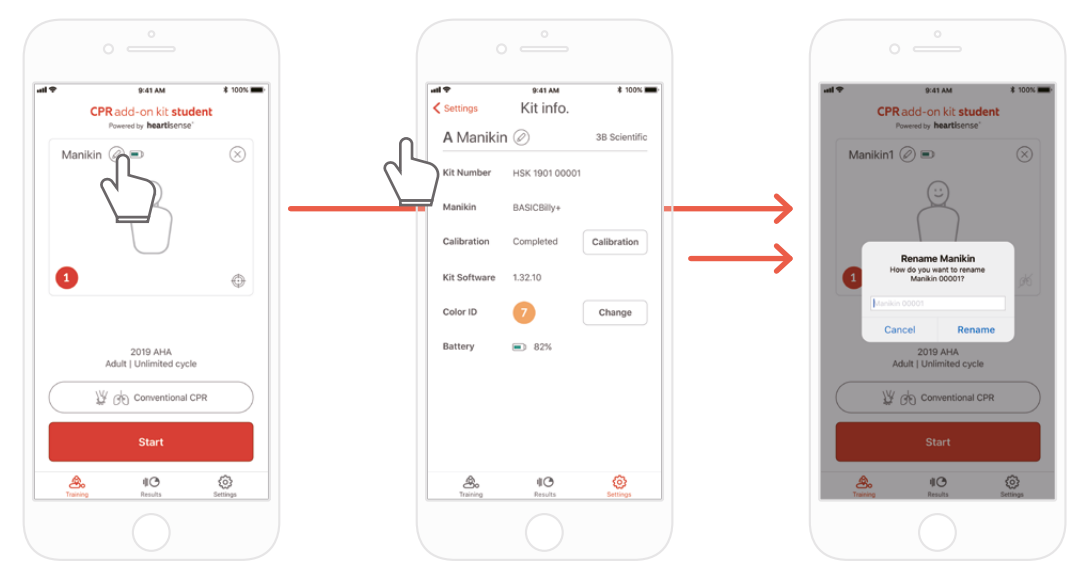

Manken adının yanında bulunan kalem şeklindeki simgeye basarak mankeni yeniden adlandırabilirsiniz.

Manken yeniden adlandırıldığında, kit içerisine kaydedilir böylece bir sonraki bağlantıda değiştirilen ad görüntülenir.

Manken adı en fazla 15 alfanümerik karakterden oluşabilir.

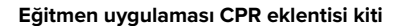

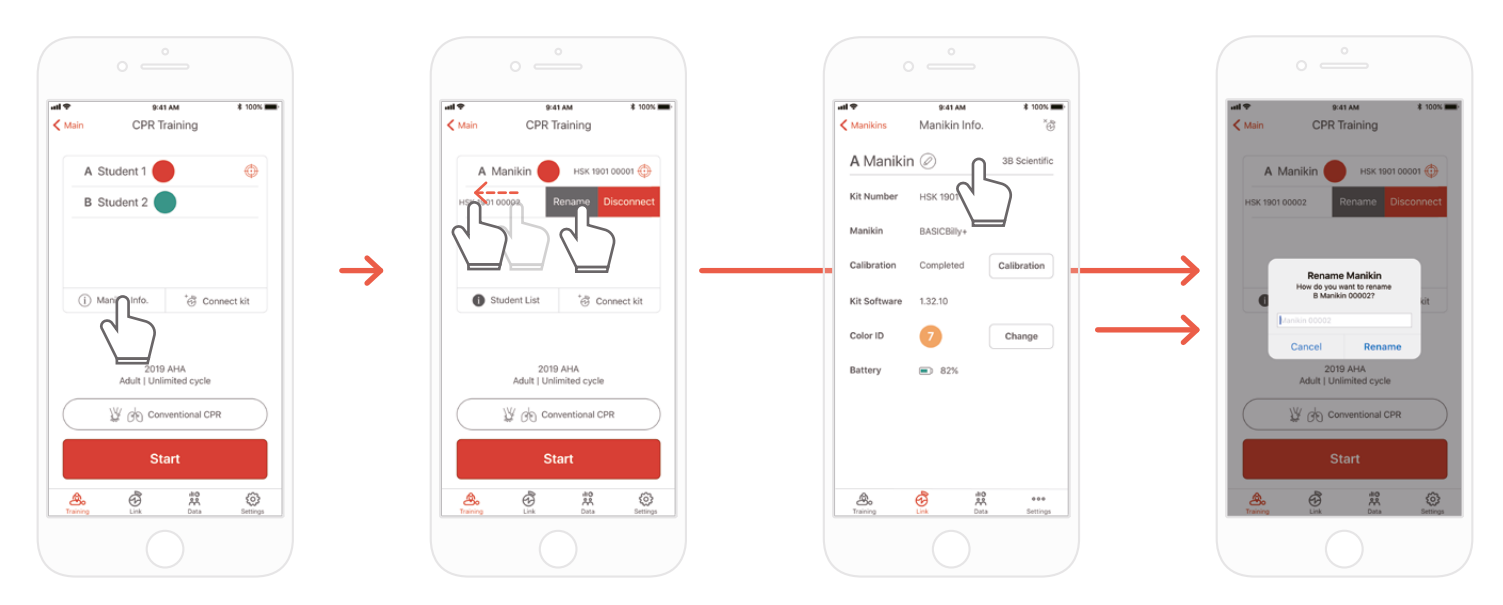

Manken listesini görüntülediğinizde ve adını değiştirmek istediğiniz yuvayı sola ittiğinizde Rename (Yeniden Adlandır) düğmesi görüntülenir. Bunu, Link (Bağlantı) sekmesinde bulunan kit bilgileri üzerinden de yeniden adlandırabilirsiniz.

### **8.4. Öğrenci adının yeniden adlandırılması (yalnızca Eğitmen uygulaması için)**

**Her yuva için öğrencinin yeniden adlandırılması**

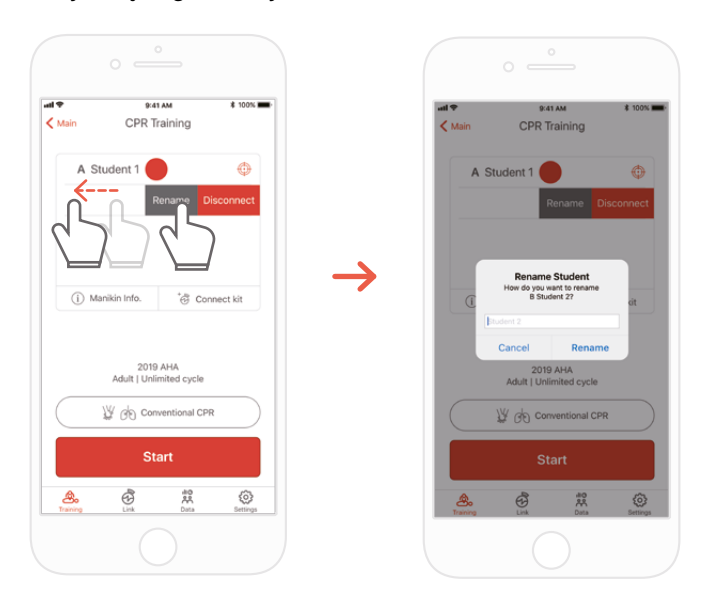

Yuvayı sola doğru iterek ilgili öğrenci adını değiştirebilirsiniz.

Değiştirilen öğrenci adı, ilgili bağlantı devam ederken korunur ve sonuç değiştirilen ad altında kaydedilir.

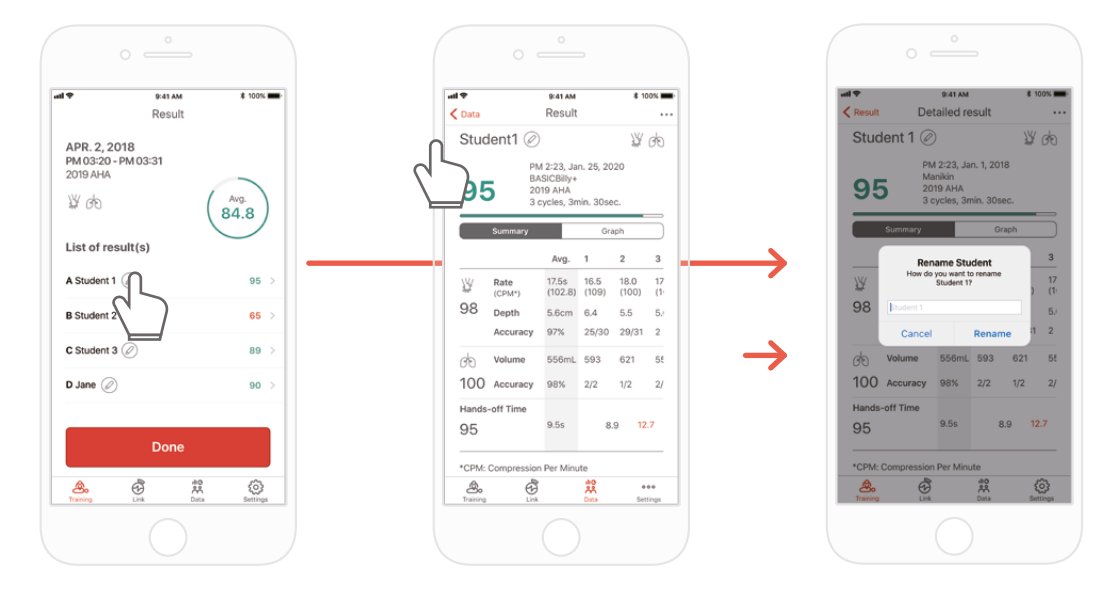

### **Sonuç için öğrencinin yeniden adlandırılması**

### **8.5. Bağlı kit bilgilerinin kontrol edilmesi**

### **Öğrenci CPR eklentisi kiti Eğitmen CPR eklentisi kiti**

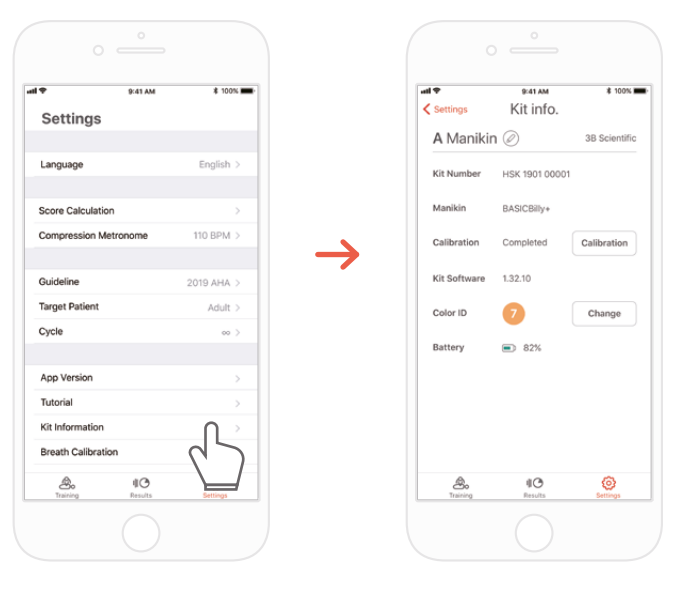

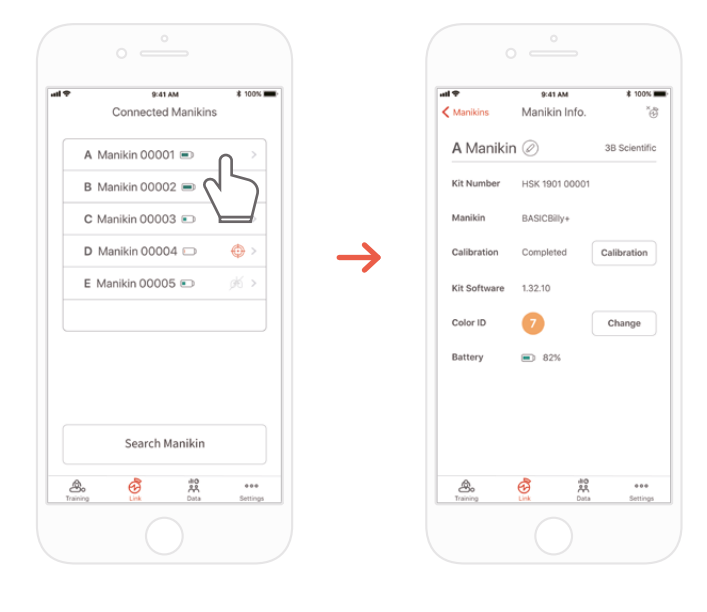

හි

Settings → 'Kit Information' (Kit Bilgileri) and the settings → 'Kit Information' (Kit Bilgileri) Öğrenci uygulamasının 'Settings' (Ayarlar) sekmesi

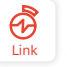

Eğitmen uygulamasının 'Links' (Bağlantılar) sekmesi → Ayrıntılı bilgilerini kontrol etmek istediğiniz mankeni seçin

### **Nefes modülünü kit bilgileri ekranından tekrar kalibre edin (Eğitmen ve Öğrenci uygulamalarında ortak)**

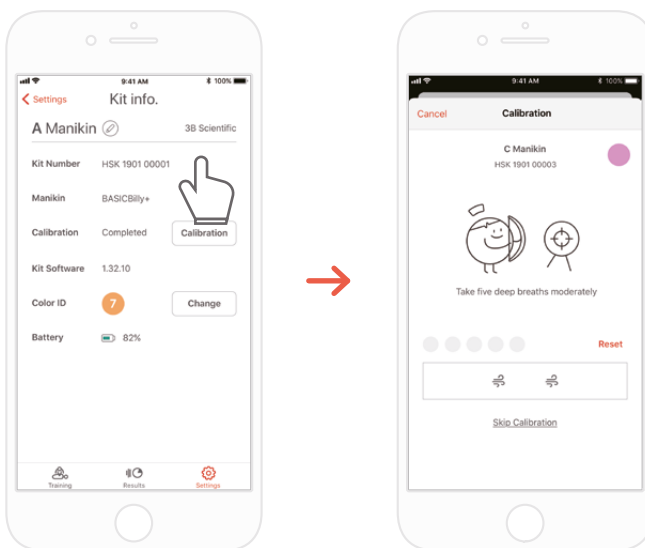

### **8.6. Ayarların değiştirilmesi**

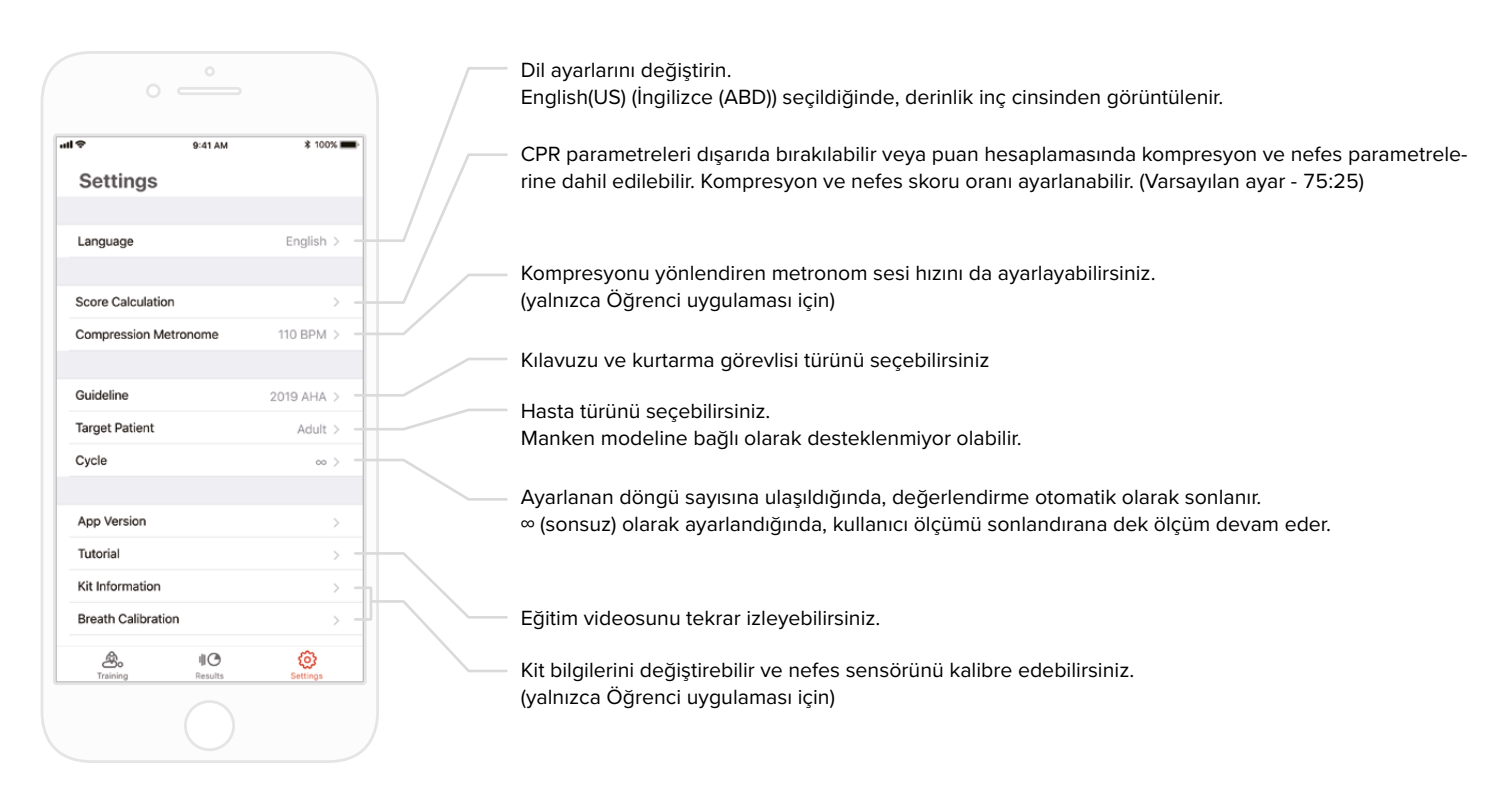

### **Geçerli uygulama versiyonunun kontrol edilmesi**

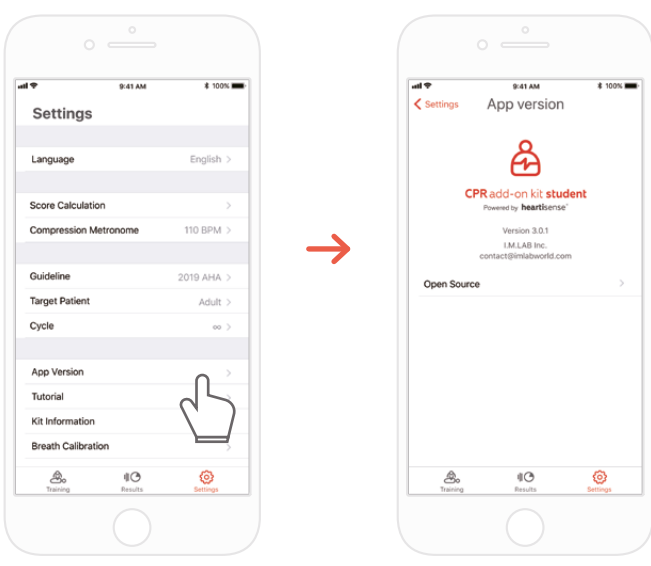

### **9. BAKIM**

### **9.1. Kitin kalan pil seviyesinin kontrol edilmesi**

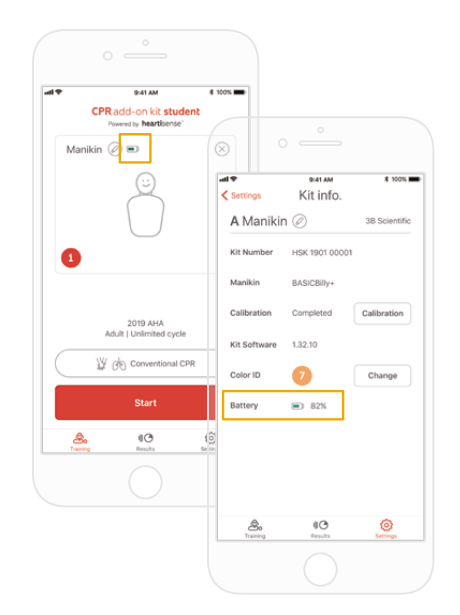

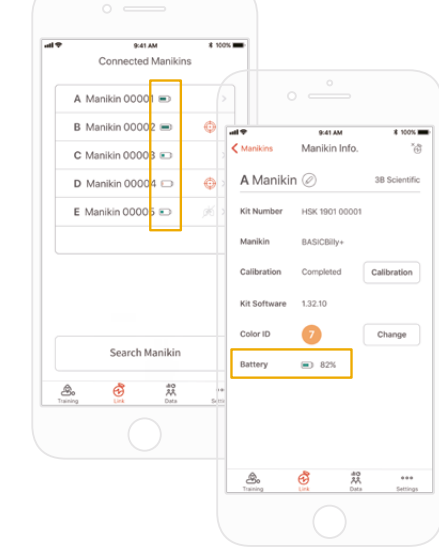

கி

Bunu, 'Training' (Eğitim) ana ekranında veya Öğrenci uygulamasının 'Settings' (Ayarlar) menüsündeki kit bilgilerinden kontrol edebilirsiniz.

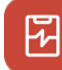

Bunu, Eğitmen uygulamasının 'Link' (Bağlantı) ya da Manikin Info (Manken Bilgileri) üzerinden kontrol edin.

## **10. SORUN GIDERME**

#### **10.1. Sıkça Sorulan Sorular**

#### **Uygulama kiti tanımıyor. S.**

- 1) Kiti 'uyandırmak' için BASIC*Billy*+ üzerinde göğüs kompresyonu gerçekleştirin. Bip sesi duyulmuyorsa pilleri çıkarıp yeniden takın. **C.**
	- 2) Pillerin çıkarılması ve yeniden takılmasından sonra halen bip sesi gelmiyorsa pilleri değiştirin.
	- 3) Kit halen aranmıyorsa ve 2 ilk sorun giderme işleminden sonra uygulama bulunmadıysa lütfen 3BScientific müşteri hizmetleri ile iletişime geçin.

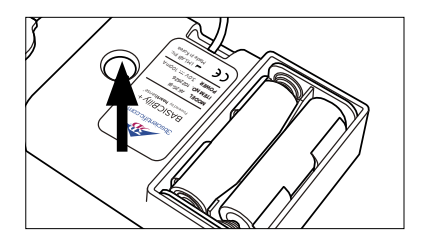

#### **Yükseltme kitinin gücü açık görünüyor ancak uygulama kiti arayamıyor. S.**

'Eklenti kiti' uygulamasını değil de 'HeartiSense' uygulamasını kullanıyorsanız, kit bağlanamayabilir. Lütfen Appstore ya da Google Store'da "Add-on kit" (Eklenti kiti) araması yapın ve doğru uygulamayı indirin. **C.**

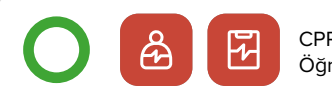

CPR eklentisi kiti Öğrenci/Eğitmen uygulamaları

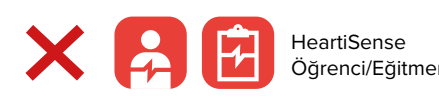

Low Battery The batteries in your kit are lot Öğrenci/Eğitmen uygulamaları

#### **Piller doğru şekilde takılmış ancak kit kompresyondan sonra bile uyanmıyor (ya da bip sesi çıkarmıyor) S.**

1) Lütfen pillerin doğru şekilde takıldığından emin olun. Pillerin uçları elektrotlara temas etmiyorsa güç açılmayacaktır. **C.**

2) Lütfen eski pilleri yeni pillerle değiştirin.

### **S. Uygulamayı kullanırken, "Low Battery" (Düşük Pil) mesajı görülüyor.**

Lütfen eski pilleri yeni pillerle değiştirin. **C.**

#### **Nefes verildiğinde, mankenin göğsü kalkıyor (dolan hava nedeniyle) ancak uygulama herhangi bir değer göstermiyor. S.**

Lütfen kontrol edin ve nefes modülünün akciğer torbasına doğru şekilde bağlandığından emin olun. **C.**

#### **Kit yazılım (donanım yazılımı) bilgilerini nereden kontrol edebilirim? S.**

Öğrenci uygulaması için 'Settings' (Ayarlar)> 'Kit Information' (Kit Bilgileri) ögesine giderek 'Kit Software' (Kit Yazılımı) bilgilerini kontrol edin. Eğitmen uygulaması için 'Link' (Bağlantı) sekmesine gidin ardından daha ayrıntılı bilgi için bilgilerini kontrol etmek istediğiniz kiti seçin. \*Bölüm 8.5'e bakınız. **C.**

#### **Uygulama versiyonunu nereden kontrol edebilirim? S.**

'Settings' (Ayarlar) > 'App Version' (Uygulama Versiyonu) kısmına gidin. \*Bölüm 8.6'ya bakınız. **C.**

### **10.2. Sorun giderme**

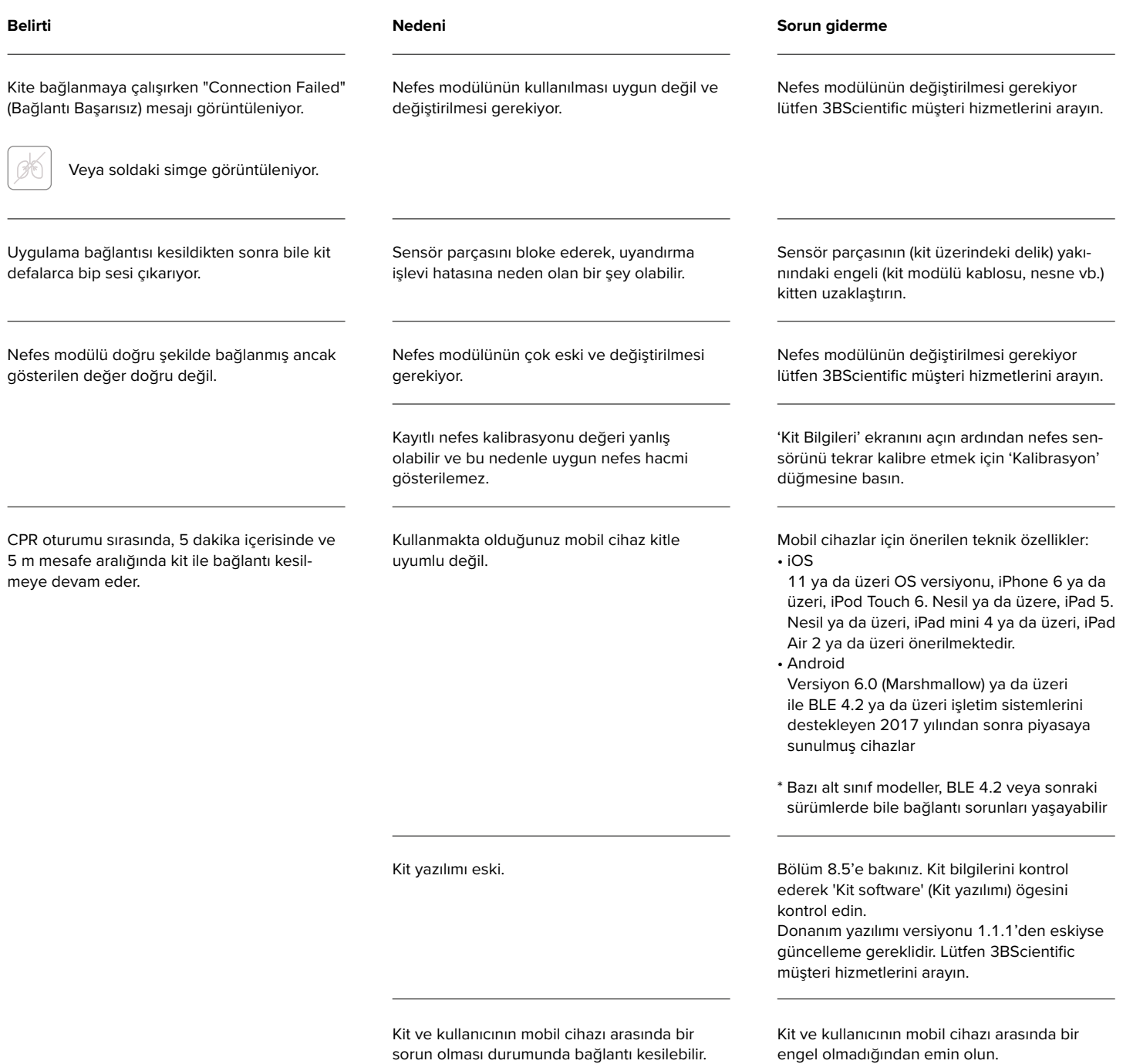

## **11. GARANTI**

- 1. Üretici, satın alma tarihinden itibaren bir (1) yıl boyunca normal kullanım koşullarında işçilik veya malzeme kusurlarına karşı SINIRLI GARANTİ sunmaktadır. Garanti süresi içinde kusurlu olduğu kanıtlanan "BASIC*Billy*+ Yükseltme Kitinin" herhangi bir bileşeni ücretsiz olarak onarılacaktır. Üreticinin belirlediği yere nakliye ve taşıma ücretlerinden müşteri sorumludur.
- 2. Müşteri, bu sınırlı garanti kapsamında hizmet alabilmek için satın alma tarihi, satın alma yeri ve satın alma fiyatına ilişkin kanıt sunmalıdır. Üreticinin hiçbir acentesi, temsilcisi, satıcısı bu sınırlı garantinin yükümlülüklerini veya sınırlamalarını değiştirme yetkisine sahip değildir.
- 3. MÜŞTERİNİN ÜRETİME KARŞI TEK VE YEGANE ÇÖZÜMÜ BURADA BELİRTİLEN KUSURLU MALLARIN ONARIMI VEYA DEĞİŞTİRİLMESİNE İLİŞKİN OLA-CAKTIR. Herhangi bir "BASIC*Billy*+ Yükseltme Kiti" bileşeninin onarımı, bu sınırlı garantiyi uzatmaz veya yeni bir sınırlı garanti süresi başlatmaz.
- 4. Ürün arızası; aşınma, anormal kullanım, yanlış kullanım, yanlış taşıma, yanlış uygulama, kaza, ihmal, yanlış kurulum, değiştirme, onaylanmamış parçaların veya eklerin kullanılması, ayarlamalar veya üretici veya yetkili temsilcisi dışında başkaları tarafından gerçekleştirilen onarım veya kusurlu işçilik veya malzeme dışındaki herhangi bir nedenle ortaya çıktığında, üreticinin garanti hizmeti sunmayı veya ürünü değiştirmeyi reddetme hakkı saklıdır. Bu sınırlı garanti, uygun olmayan çalışma ortamlarından veya saklama ortamlarından ya da doğal afetlerden veya mücbir sebeplerden kaynaklanan arızaları veya hasarları kapsamaz. ÜRETİCİ, "BASIC*Billy*+ Yükseltme Kitinin" KULLANIMINDAN VEYA BU VEYA HERHANGİ BİR DİĞER AÇIK YA DA ZIMNİ GARANTİNİN İHLALİNDEN KAYNAKLANAN ARIZİ VEYA DOLAYLI HASARLARDAN SORUMLU OLMAYACAKTIR.

### **12. İLETIŞIM**

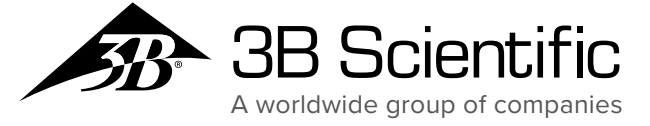

**3B Scientific GmbH 3B Scientific TR**

Oruçreis Mah. Tekstilkent Cad. 10-C Blok Daire 111 • 34235 Tekstilkent (A24 Blok No:32) Esenler • İstanbul • Türkiye Phone: + 90 (0)212-422-8800 • Fax: + 90 (0)212-422-8801 3bscientific.com.tr • info.tr@3bscientific.com

Kullanma kılavuzu ve ürün tasarımı için © Copyright 2020: 3B Scientific GmbH, Almanya

© 2020. I.M.LAB. Inc. Her hakkı saklıdır.